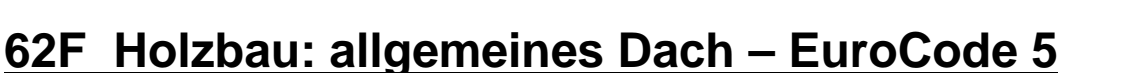

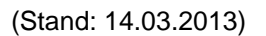

Das Programm dient zur Bemessung eines allgemeinen Daches entsprechend DIN EN 1995-1-1 (EC 5).

# **Leistungsumfang**

#### **Material**

- Holz nach EC 5 (DIN EN 1995) bzw. DIN EN 338,
- DIN EN 1194 (Brettschichtholz),
- Zulassung Z-9.1-440 (Duo\_Balken/Trio\_Balken)

### <sup>///■→</sup> System

- 1 bis 40 Sparrenfelder wahlweise mit Kragarmen
- Eingabe als Stabtragwerk oder Flächentragwerk (mit Berücksichtigung des Sparrenabstandes)
- Bis zu 2 Kehlriegel möglich
- Stabweise unterschiedliche Dachneigungen mit max. einem Vorzeichenwechsel (First).
- Symmetrische Eingabe einstellbar
- Flexible Zuordnung der Nutzungsklassen zu den Stäben
- Beliebige Lageranordnung (horizontal, vertikal, Gelenke, Federn)

#### **Querschnitte**

**Rechteckquerschnitte** 1- oder 2-teilig

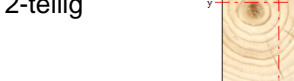

### **Einwirkungen**

- Automatische Generierung der Windlasten nach DIN EN 1991-1-4 einschließlich Unterwind und Innendruck für alle Anströmrichtungen (0°, 90°, 180° und 270°).
- Automatische Generierung der Schneelasten nach DIN EN 1991- 1-3 einschließlich Schneeüberhang und Schneefanggitter.
- Automatische Generierung aller erforderlichen Lastfälle und Kombinationen für die Schnittgrößenberechnung nach DIN EN 1990/NA: 2010-12
- Einzeleinwirkungen an beliebiger Stelle auf dem Stab (Einzelkräfte Fx, Fz, und Momente My)
- Optional: Bildung von Lastfällen über die Einwirkungsgruppen
- Lastübernahme aus anderen Positionen und Lastweiterleitung
- Quicklast-Funktion (halbautomatische Standardlasten lt. DIN EN)

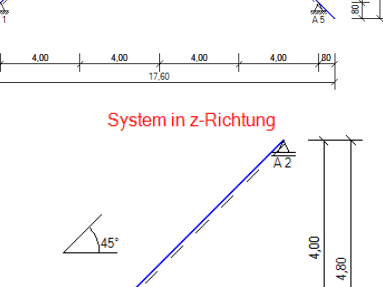

System in z-Richtung

 $\bigwedge_{45^\circ}$ 

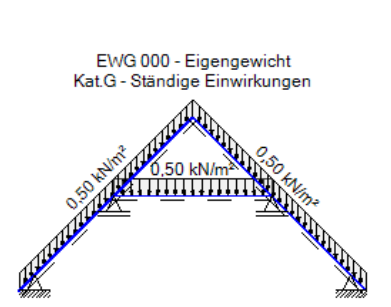

EWG 301 - Schnee-Abtauen links Kat.Q.S1 - Schnee-, Eislasten: Höhe <= NN +1000...

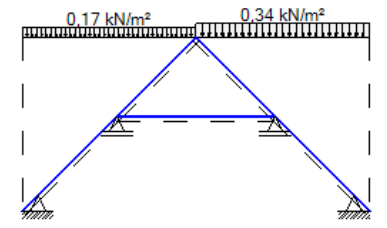

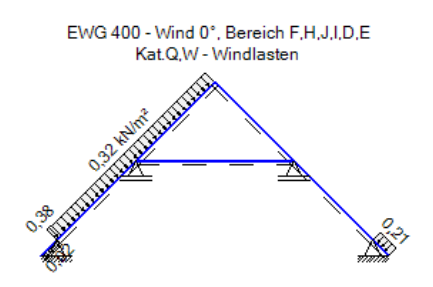

EWG 402 - Wind 0°, Bereich F,H,J,I,D,E Kat.Q,W - Windlasten

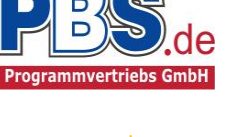

 $45^{\circ}$ 

g

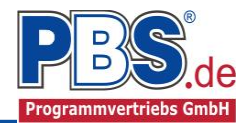

#### **Schnittgrößen**

- Theorie I. Ordnung
- Einwirkungskombinationen nach EC 0 (DIN EN 1990) für alle vorkommenden Bemessungssituationen für den Nachweis der Tragsicherheit und Gebrauchstauglichkeit inkl. Brand.

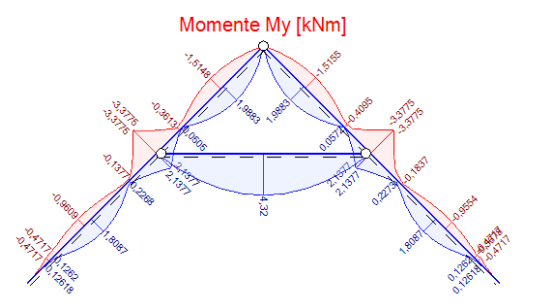

### <sup>///■</sup> Baustoffe

- C14 C50, D18 D70
- GL24h GL36h, GL24c GL36c
- keilgezinktes Nadelholz
- KVH, MH, Duo-Balken, Trio-Balken

### **Nachweise der Tragfähigkeit / Gebrauchstauglichkeit (DIN EN 1995-1-1/NA:2010-12)**

- Biegespannungsnachweis
- Schubspannungsnachweis
- Biegedrillknicken
- Auflagerpressung (Kerven)
- Lagesicherheit
- Durchbiegungsnachweis (Anfangs- und Endverformungen)
- Tragfähigkeit im Brandfall für Feuerwiderstandsklassen R30, R60, R90, R120

#### **Grafiken**

 System mit Einwirkungen, Schnittgrößenverläufe, Detailbilder der gewählten Querschnitte

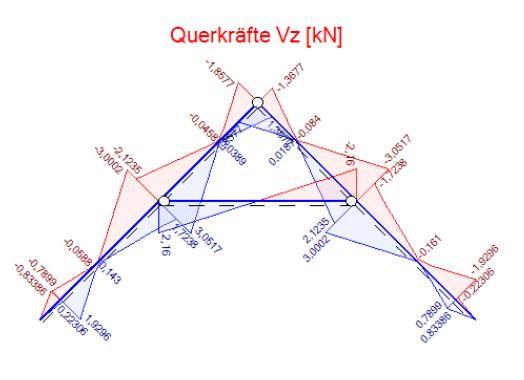

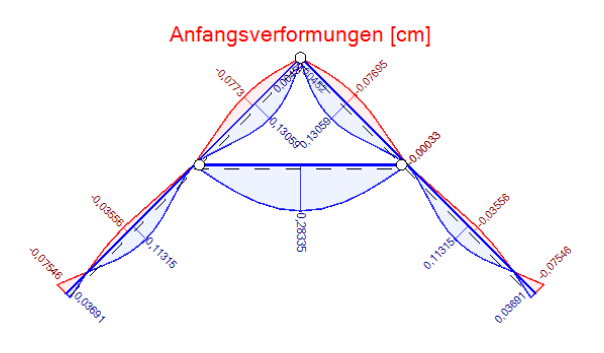

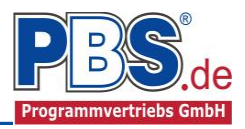

# **Allgemeines**

## **Die Programmoberfläche**

**WICHTIGER HINWEIS:**

Für die Handhabung der neuen Programmoberfläche und für allgemeine Programmteile wie z.B. **Grunddaten** / **Einwirkungsgruppen** / **Lastübernahme** / **Quicklast** / **Ausgabe** und **Beenden** steht

<HIER> eine gesonderte Beschreibung zur Verfügung.

Diese Beschreibung gilt sinngemäß für alle neuen Programme und wird Ihnen die Einarbeitung erleichtern.

# **Grunddaten**

Neben dem Titel und einem Kommentar werden hier die Orts-Klimadaten erfasst, welche für die automatische Generierung der Wind- und Schneelasten erforderlich sind.

Dazu zählen z.B. die Geländehöhe über NN, die Schneelastzone, die Windlastzone usw. Auf Wunsch werden die wichtigsten Parameter, unter Angabe von Gemeinde oder PLZ, aus einer Datenbank ermittelt und zur manuellen Korrektur angeboten.

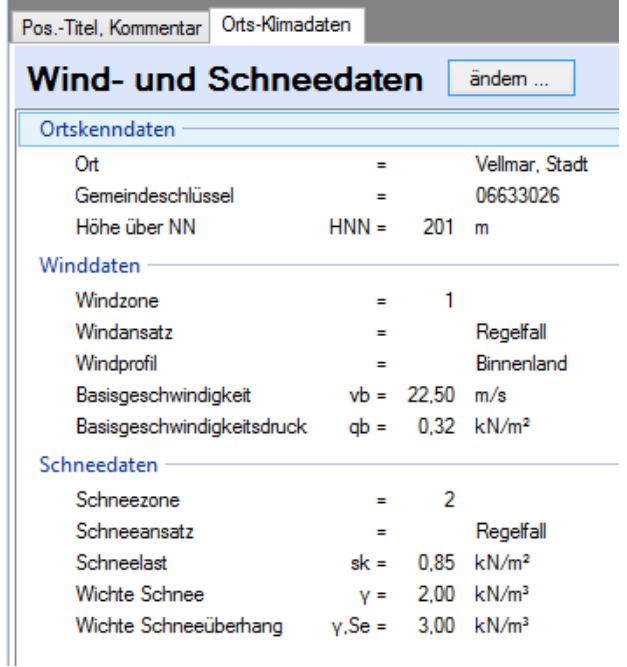

# **System**

Das statische System für ein Sparren- oder Kehlriegeldach wird durch die Eingabe der Geometriedaten und der Lageranordnung festgelegt.

## **Systemparameter**

In diesem Abschnitt kann zwischen "Stabtragwerk" und "Flächentragwerk" unterschieden werden. Beim Flächentragwerk wird der Trägerabstand bei der Schnittkraftermittlung berücksichtigt, d.h. alle Flächenlasten [kN/m²] und Linienlasten in Querrichtung [kN/m] werden mit dem Trägerabstand (in [m]) multipliziert.

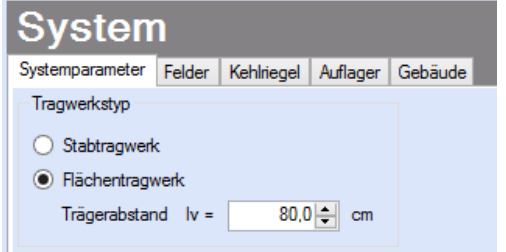

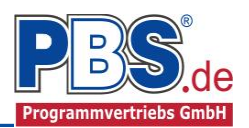

### **Felder**

Hier erfolgt die Eingabe der Kragarme, Feldanzahl und Feldlängen.

Bei einem symmetrischen Dach brauchen optional nur die Werte für die linke Seite eingegeben zu werden. Die rechte Seite wird bei aktiviertem Häkchen bei "symmetrisch" automatisch generiert.

Die Feldlängen (max. 40 Felder) werden als "Grundrissmaße", d.h. in der Projektion auf die Horizontale angegeben. Die Neigung der Stäbe kann über den Neigungswinkel definiert werden. Ein

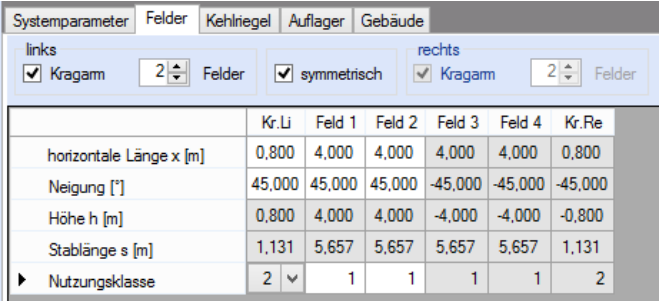

positiver Neigungswinkel gibt ein steigendes und ein negativer Neigungswinkel beschreibt ein fallendes System. Es können mehrere Neigungswinkel eingegeben werden mit der Einschränkung, dass nur positive bzw. nach einem Vorzeichenwechsel nur negative Winkel vom Programm akzeptiert werden. Kehlriegel können nur an einem Feldende bzw. an einem Feldanfang berücksichtigt werden. Bei der Eingabe der Feldlängen ist ein Feld gegebenenfalls entsprechend der gewünschten Riegelhöhe in zwei Felder aufzuteilen. Bei der Kehlriegeleingabe bietet das Programm die möglichen Kehlriegellagen in einem Menü an.

Für jedes Sparrenfeld und die Kehlriegel ist die jeweilige Nutzungsklasse nach DIN EN 1995-1- 1:2010-12 anzugeben.

**Kehlriegel**

Es können bis zu zwei Kehlriegel angeordnet werden.

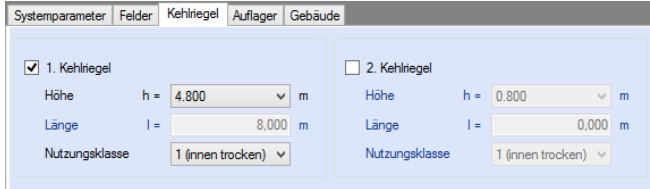

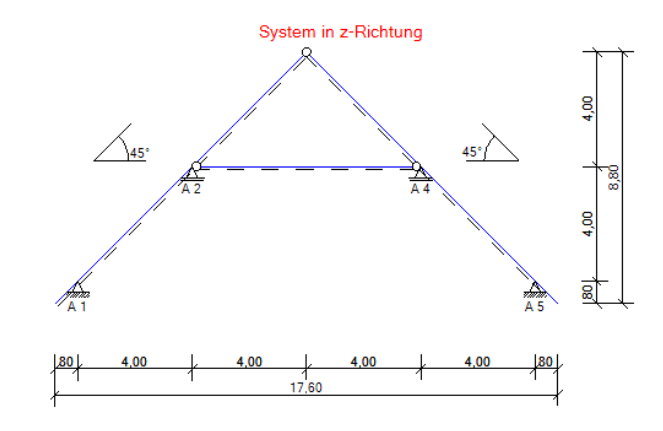

## **Auflager**

Die Auflagerart und Auflagerbreiten werden festgelegt. Dabei ist es möglich Federwerte einzugeben.

Cw,z = Wegfeder in z-Richtung (vertikal) Cw,x = Wegfeder in x-Richtung (horizontal)

Für jede Stütze kann ein vertikales oder horizontales Lager oder ein Momentengelenk gewählt werden.

Werden keine Auflagerungs- und Gelenkbedingungen gewählt, wird der Stützungspunkt als frei verschieblich und als biegesteifer Anschlusspunkt zum Nachbarfeld betrachtet. Zu beachten ist, dass in diesem Fall die Durchbiegungsbeschränkung (z.B. l/300) die Feldlänge l vom gelagerten Auflagerpunkt bis zum nächsten gelagerten Auflagerpunkt angesetzt wird. Bei einem unverschieblichen Kehlriegeldach ist in der Tabelle der Lageranordnung ein horizontales Lager am Kehlriegelanfang und am Kehlriegelende zu setzen.

Alternativ zu einer festen vertikalen oder horizontalen Lagerung können auch Federn (CV und CH in kN/cm) definiert werden. An Zwischenauflagern können zudem noch Momentenfedern (GM in kNm/cm/m) eingegeben

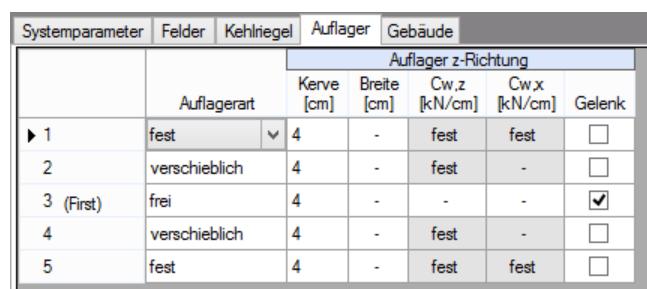

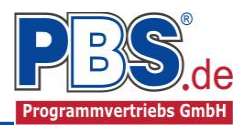

werden. Diese bewirken, dass die angrenzenden Sparren über dem Auflager nachgiebig miteinander verbunden sind. Im Bezug auf das Auflager selbst gilt der Sparren als frei verdrehbar gelagert.

An jedem Auflager kann eine Kerve eingegeben werden, welche bei den entsprechenden Nachweisen die Querschnittsfläche reduziert. Einzugeben ist die Kerventiefe welche senkrecht zur Sparrenunterseite gemessen wird. Die sich daraus ergebende horizontale Auflagerlänge (la) wird vom Programm berechnet und ausgegeben. Wird die Kerventiefe zu null eingegeben, so wird davon ausgegangen, dass die Pfette bündig unter dem Sparren angeordnet wird.

### **Gebäude**

Hier können Angaben zur Gebäudegeometrie erfolgen. Diese sind für die automatische Generierung der Wind- und Schneelasten erforderlich.

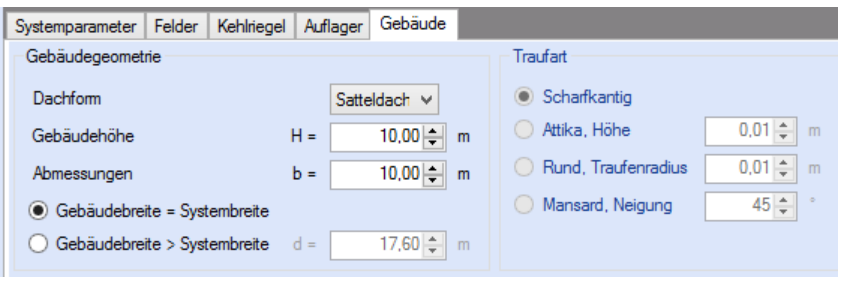

# **Einwirkungen**

## **Optionen**

Die Eingabeart legt zunächst fest, ob mit Einwirkungsgruppen (EWG) Lastfälle gebildet werden sollen.

Die Eingabe der Einwirkungen und die Zusammenstellung der Lastfälle kann manuell erfolgen. Bei aktivierter automatischer Generierung werden Wind- und Schneelasten automatisch erzeugt. Zusätzlich können weitere Einwirkungen manuell eingegeben werden.

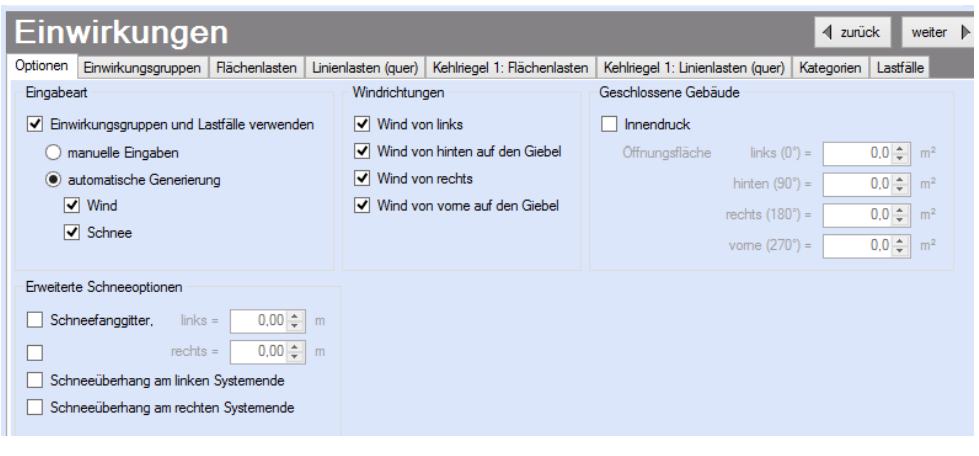

Bei der automatischen Lastgenerierung stehen folgende Optionen zur Verfügung:

- Schneelasten nach DIN EN 1991-1-3
- Windlasten nach DIN EN 1991-1-4

Wird eine der Optionen für Wind- und Schneelasten aktiviert, so werden die in den Grunddaten eingegebenen Orts-Klimadaten zugrunde gelegt.

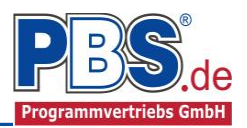

## **Schneelasten nach DIN EN 1991-1-3**

Wird diese Option gewählt, so werden alle erforderlichen Schneelasten automatisch ermittelt. Dazu zählen:

- Schneegrundlasten für Satteldächer
- Schneeüberhang links und/oder rechts
- Schneefanggitter links und/oder rechts. Der Abstand von der Traufe frei wählbar.
- Zusätzlich alle Schneelasten als "außergewöhnliche" Last, für den Fall, dass die Besonderheiten des "Norddeutschen Tieflandes" zu berücksichtigen sind.

### **Windlasten nach DIN EN 1991-1-4**

Wird diese Option gewählt, so werden alle erforderlichen Windlasten automatisch ermittelt. Dazu zählen:

- Ermittlung der Dachbereiche für Pult- und Satteldächer
- Windlasten für alle Dachbereiche für die Anströmrichtung 0° (Wind von links)
- Windlasten für alle Dachbereiche für die Anströmrichtung 180° (Wind von rechts)
- Windlasten für alle Dachbereiche für die Anströmrichtung 90°/270° (Wind auf Giebel)
- Innendruck für geschlossene Gebäude mit durchlässigen Wänden

#### *Hinweis zum Innendruck:*

Beim Ansatz des Innendrucks bleiben die Kehlbalken unberücksichtigt; d.h. der Inndruck wirkt nur auf die Sparren, unabhängig davon, ob die Kehlbalkenlage windundurchlässig ist oder nicht.

#### **Schnee- und Wind-Parameter**

Für die korrekte Bestimmung der Schnee- und Windlasten sind noch einige zusätzliche Eingaben erforderlich welche das Gebäude und die Randbedingungen näher beschreiben. Wichtige Eingaben sind:

- Bei Einzelsparren muss gewählt werden, ob es sich um ein Pultdach oder die Hälfte eines Satteldaches handelt.
- Gebäudelänge quer zur Spannrichtung (by) zur Bestimmung der Abmessungen der Wind-Dachbereiche. Bei Einzelsparren, welche als Teile eines Satteldaches bemessen werden, ist auch die Gebäudebreite in Spannrichtung (bx) einzugeben.
- Bei geschlossenen Gebäuden ist für jede Seite separat die Summe der Öffnungsflächen anzugeben. Diese werden benötigt, um den Flächenparameter  $\mu$  für die jeweilige Windanströmrichtung bestimmen zu können.

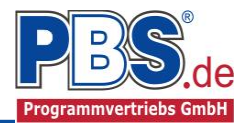

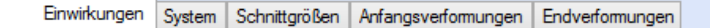

<span id="page-6-0"></span>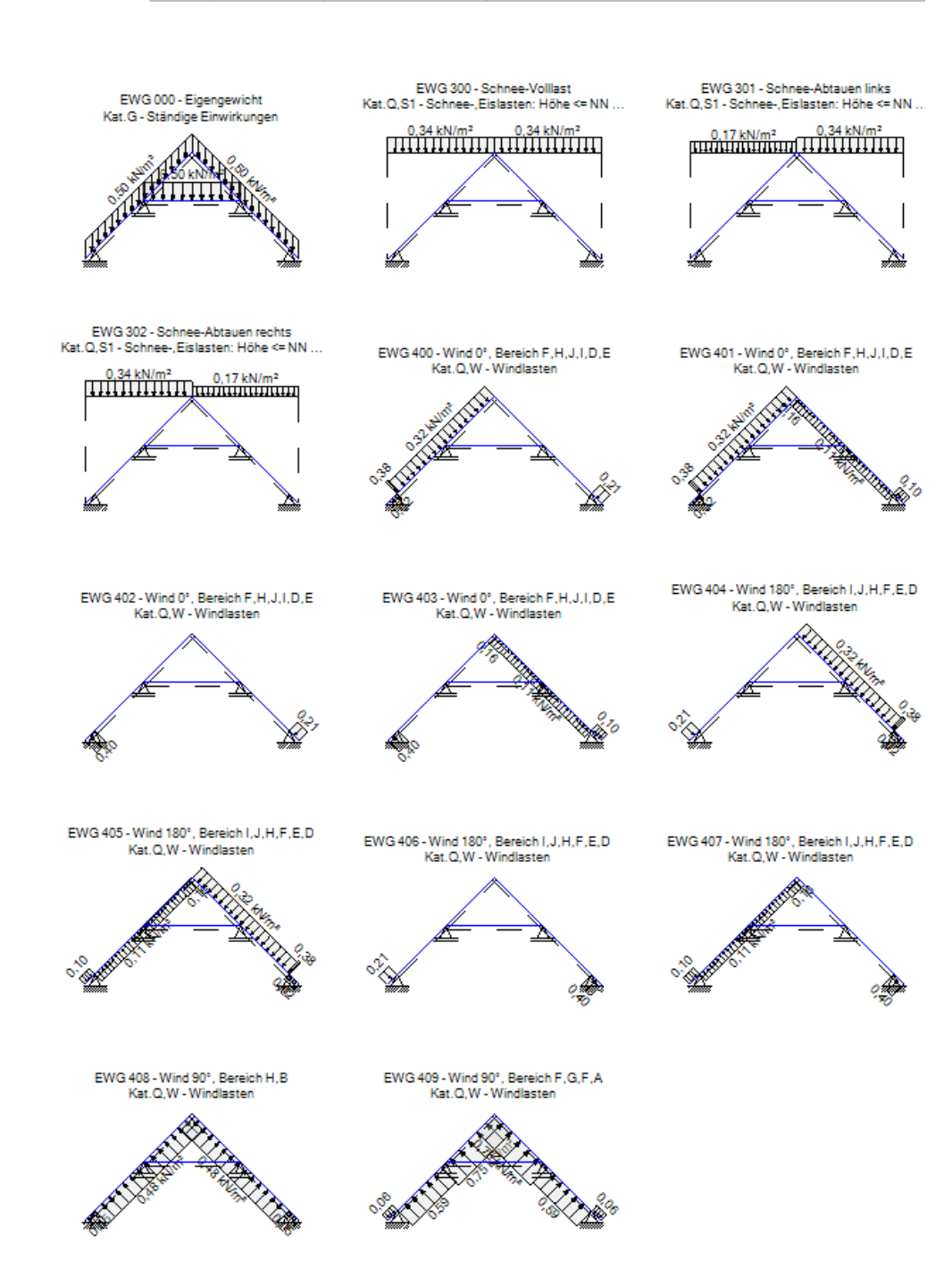

Darstellung der Einwirkungen im PBS-Viewer (Ausschnitt)

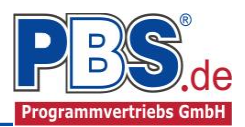

## **Einwirkungsgruppen (EWG)**

Für eigene Einwirkungsgruppen steht der Bereich von 1 bis 99 zur Verfügung. Der Zahlenbereich ab 100 ist für automatisch generierte Lasten reserviert.

Zu Einwirkungsgruppen und Lastfällen siehe diese

gesonderte Beschreibung. Dort wird auch die

Lastübernahme aus anderen Positionen und die Quicklast

– Funktion erläutert.

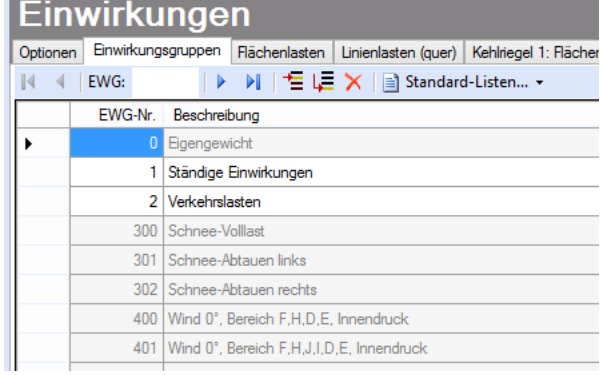

## **Einwirkungen (Lasten)**

Die charakteristischen Lastbeträge der einzelnen Einwirkungen werden vom Programm vorgeschlagen und zur Korrektur und Ergänzung angeboten. Die Einwirkungszeilen, welche durch die Lastautomatik generiert wurden, sind geschützt und können nicht verändert werden.

## **Einwirkungen auf den Sparren / Kehlriegel**

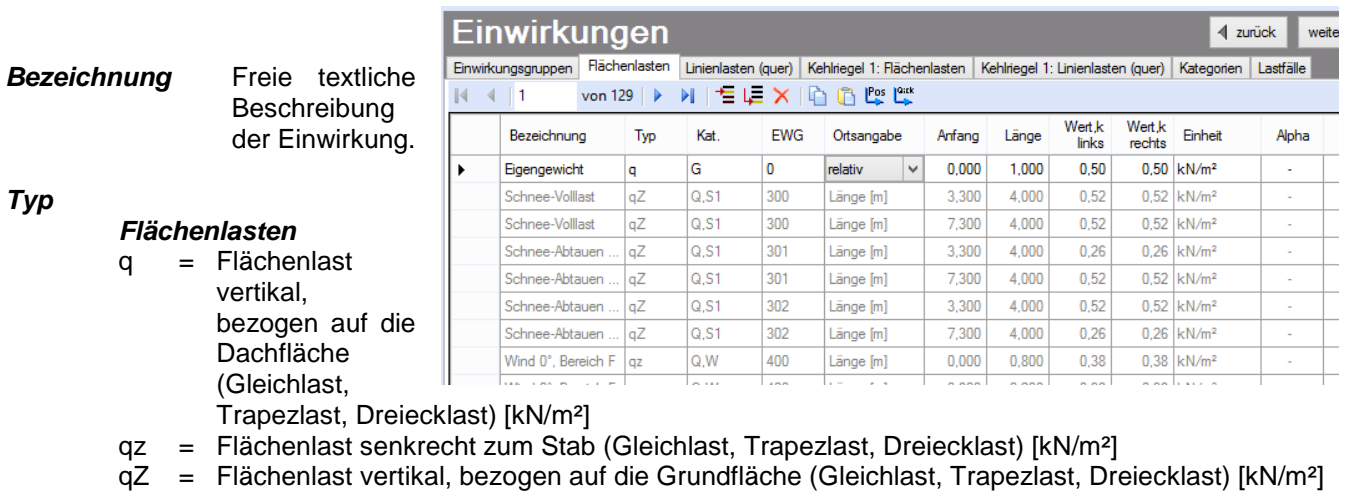

qx = Flächenlast horizontal zum Stab (Gleichlast, Trapezlast, Dreiecklast) [kN/m²]

qZ = Flächenlast horizontal, bezogen auf die vertikale Projektion (Gleichlast, Trapezlast, Dreiecklast) [kN/m²]

#### *Linienlasten (quer zur Spannrichtung)*

- Fz = Linienlast quer zur Spannrichtung, senkrecht zum Stab [kN/m]
- FZ = Linienlast quer zur Spannrichtung, global vertikal [kN/m]
- Fx = Linienlast quer zur Spannrichtung, in Stablängsrichtung [kN/m]
- FX = Linienlast quer zur Spannrichtung, global horizontal [kN/m]
- My = Linien-Moment quer zur Spannrichtung, rechtsdrehend positiv [kNm/m]
- **Kat.** Kategorie der Einwirkung (G, Q,A1...Q,W, A). Bei der Eingabe werden in einem Menü die Einwirkungskategorien der DIN EN 1991-1-1 angeboten.

#### **EWG** [Einwirkungsgruppe](#page-6-0)

**Ortsangabe** Der Ort der Lasteinwirkung kann relativ zur Stablänge oder als Länge [m] angegeben werden.

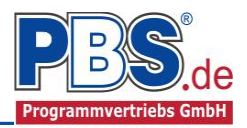

- **Anfang** Abstand der Einwirkung vom linken Systemende bzw. Kehlbalkenanfang (horizontale Projektion). [m]
- **Länge** Länge der Einwirkung (horizontale Projektion). [m]
- **Wert** Charakteristische Größe der Einwirkung.
- **Einheit** Wird bei den Flächenlasten als Dimension [kN/m] gewählt, so werden diese Einwirkungen nicht mit dem Trägerabstand multipliziert. Wird bei den Linienlasten (quer zur Spannrichtung) als Dimension [kN] bzw. [kNm] gewählt, so werden auch diese Einwirkungen nicht mit dem Trägerabstand multipliziert.
- **Alpha** Abminderungsfaktor  $(\alpha)$  abhängig von Lasteinzugsfläche

### **Flächenlasten**

Die möglichen Lasttypen für Flächenlasten wurden bereits oben aufgelistet.

Falls Lastfälle gebildet werden sollen, dann muss jede Eingabezeile einer Einwirkungsgruppe zugeordnet werden, siehe dazu die Programmpunkte "Optionen" und "Einwirkungsgruppen".

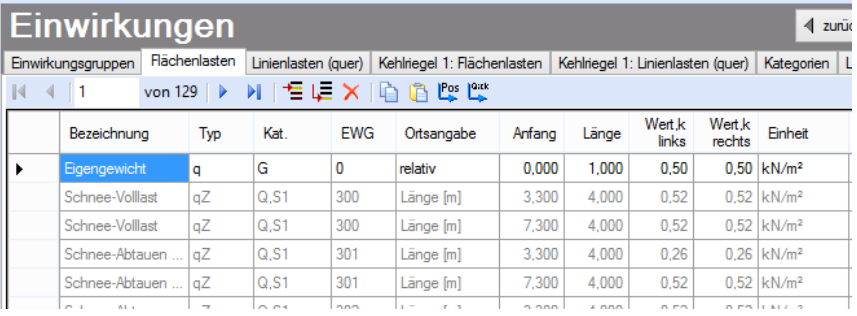

Mit einem Doppelklick kann für die entsprechende Zeile eine Eingabehilfe aufgerufen werden:

Die Lastlänge kann optional "relativ" eingegeben werden. Dabei sind " $0" =$ Systemanfang und " $1" = System$ ende. Demzufolge ist "0,5" die Systemmitte.

Dies erspart dem Anwender das Ausrechnen der Koordinaten und sorgt für eine automatische Anpassung, wenn sich die Systemlänge ändern sollte.

#### Abminderungen:

Lastabminderungen (und Erhöhungen) sind über einen Faktor frei wählbar oder für Verkehrslasten aufgrund der Lasteinzugsfläche bzw. der Geschoßanzahl ermittelbar.

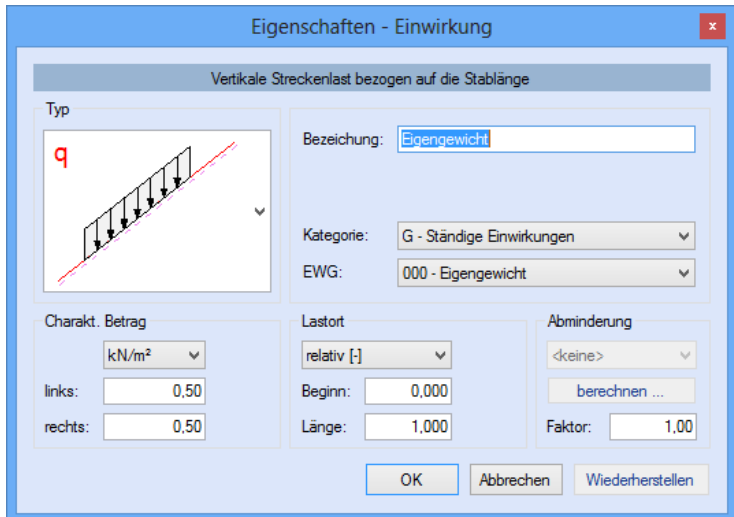

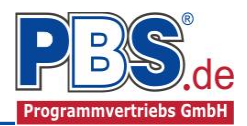

# **Linienlasten (quer)**

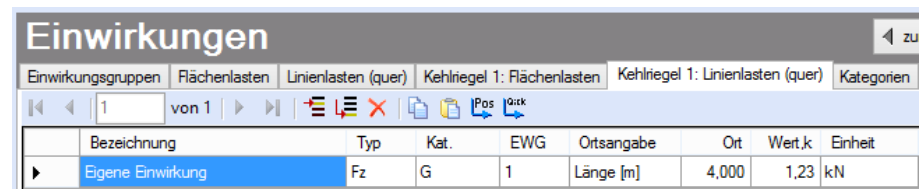

Die möglichen Lasttypen für Flächenlasten wurden bereits weiter oben aufgelistet.

Falls Lastfälle gebildet werden sollen, muss jede Eingabezeile einer Einwirkungsgruppe zugeordnet werden, siehe dazu die Programmpunkte "Optionen" und "Einwirkungsgruppen".

Mit einem Doppelklick kann für die entsprechende Zeile eine Eingabehilfe aufgerufen werden (vgl. Flächenlasten).

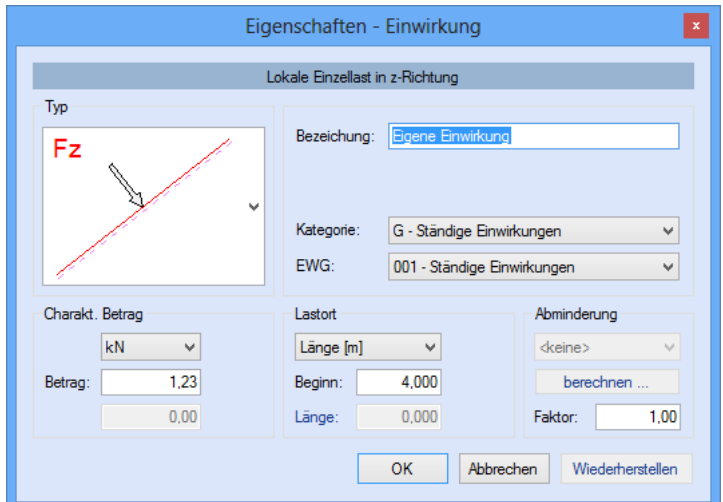

## **Kategorien**

Die bei der Lasteingabe verwendeten Last-Kategorien werden aufgelistet, so dass die KLED- und  $\Psi$ - Werte bei Bedarf geändert werden können.

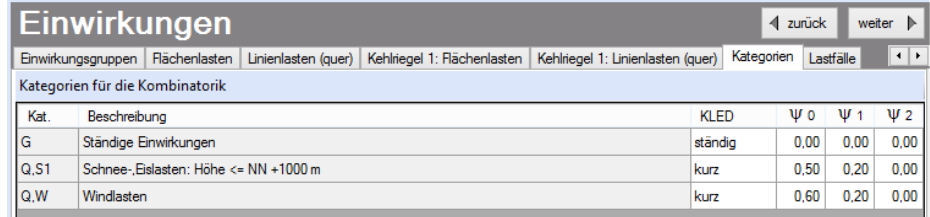

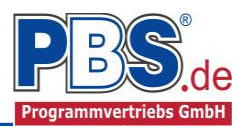

## **Lastfälle**

Zu Einwirkungsgruppen und Lastfällen siehe diese gesonderte Beschreibung. Dort wird auch die

Lastübernahme aus anderen Positionen und die Quicklast – Funktion erläutert.

Aus den Einwirkungsgruppen können beliebige voneinander unabhängige Lastfälle (LF) gebildet werden.

Bei der Lastautomatik werden folgende Lastfälle automatisch generiert:

- Schnee Volllast  $1$ )
- Schnee unsymmetrisch (Abtauen links/rechts)<sup>1)</sup>
- Wind von links  $^{2/3}$
- Wind von rechts  $^{2)3}$
- Wind auf Giebel  $^{2)3)}$
- Überlagerung aller Schneelaststellungen mit allen Windlaststellungen in denen Winddruck auftritt  $^{1)$  2) 3)
- 1) Für den Fall, dass die "Fußnote Norddeutsches Tiefland" zu berücksichtigen ist, werden alle Lastfälle, in denen Schneelasten vorkommen gedoppelt, wobei die Schneelasten als "außergewöhnliche" Einwirkung mit dem 2,3-fachen charakteristischen Werten berücksichtigt werden. Bei manueller Eingabe sind die außergewöhnlichen Schnee-Einwirkungen, zusätzlich zu den normalen Schnee-Einwirkungen, in der Einwirkungstabelle für den Sparren einzugeben und den dafür vorgesehenen EWG zuzuordnen.
- Bei flachen Dachneigungen können beim Ansatz einer bestimmten Anströmrichtung (z.B. 0° → Wind von links) sowohl auf der Luv-Seite Winddruck oder Windsog als auch auf der Lee-Seite Winddruck oder Windsog auftreten. In diesen Fällen werden für die jeweilige Anströmrichtung bis zu 4 LF gebildet:
	- 1. Luv-Druck  $\rightarrow$  Lee-Druck
	- 2. Luv-Druck  $\rightarrow$  Lee-Sog
	- 3. Luv-Sog  $\rightarrow$  Lee-Druck
	- 4. Luv-Sog  $\rightarrow$  Lee-Sog

Da das Dach in Bereiche (A bis N) aufgeteilt wird, sind mitunter mehrere Dachquerschnitte zu untersuchen. Bei einem Satteldach ergeben sich z.B. bei Wind aus 0° zwei Schnitte. Einer im Randbereich (F-H-J-I) und einer im Mittelbereich (G-H-J-I). Bei Wind aus 90° ergeben sich 3 Schnitte: Vorne (F-G), Mitte (H) und Hinten (I). Für jeden Schnitt und jede Anströmrichtung werden separate LF gebildet. Somit werden in einem Rechengang alle erforderlichen Schnitte untersucht.

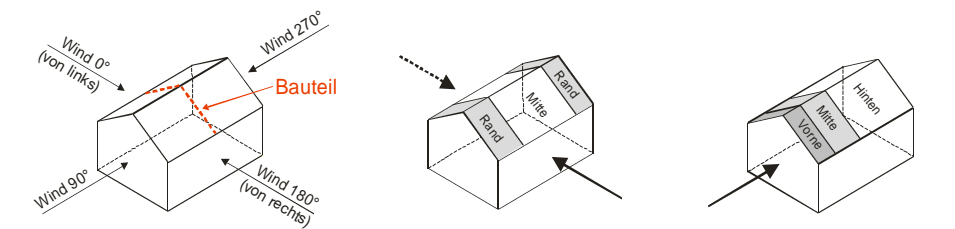

3) Der Unterwind oder Innendruck, falls vorhanden, wird bei allen LF der jeweiligen Anströmrichtung angesetzt.

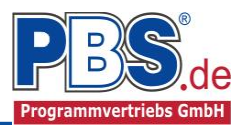

# **Bemessung**

## **Parameter**

Die Bemessungsparameter können, wie im Bild ersichtlich, über Checkboxen (Häkchen) und Radiobuttons (Auswahl-Knöpfe) eingestellt werden. Der Biegespannungsnachweis wird bei aktivierter Nachweisführung grundsätzlich durchgeführt.

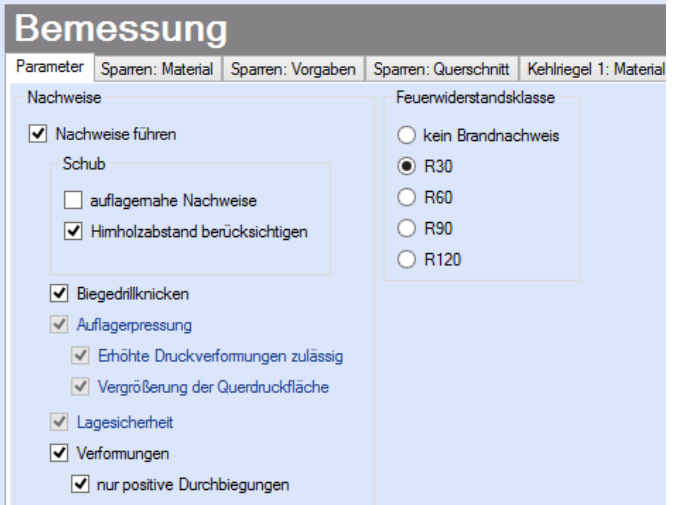

Für die Bemessung der Sparren und der Kehlbalken stehen folgende Optionen zur Verfügung:

- **Stabilitätsnachweis** (Biege- und Biegedrillknicken):
- **Lagesicherheit**
- **Auflagerpressung**
- **Brandschutz nach DIN EN 1995-1-2:2010-12 für Sparren und Kehlriegel**
- **Nachweis der Gebrauchstauglichkeit**

### **Material Sparren / Kehlriegel**

Das Programm schlägt Ihnen Nadelholz C24 vor. Im Programmpunkt Sparren: Material bzw. Kehlriegel kann dies geändert werden.

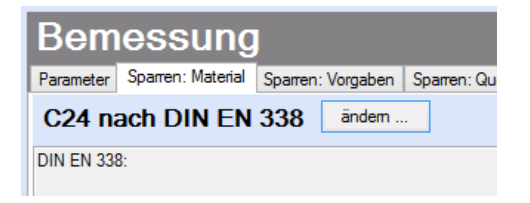

Es gibt die Auswahl zwischen verschiedenen Holzgüten bzw. Holzwerkstoffen nach:

DIN EN 338,

DIN EN 1194 (Brettschichtholz), und

Zulassung Z-9.1-440 (für Duo\_Balken und Trio\_Balken).

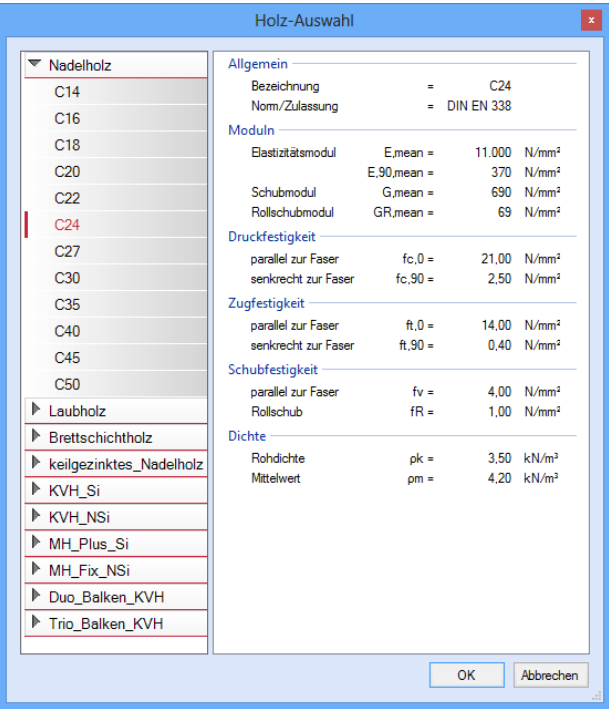

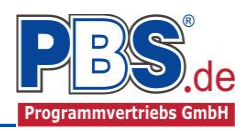

# **Vorgaben (Sparren bzw. Kehlriegel)**

Die Bemessungsvorgaben können, wie im Bild ersichtlich, eingestellt werden.

Die grau hinterlegten Werte sind informativ und nicht veränderbar.

Wenn man die Maus auf der Zeilenbezeichnung kurz still hält, dann wird die Bedeutung des Wertes angezeigt, wie hier am Beispiel des Kipplängenbeiwertes β deutlich wird.

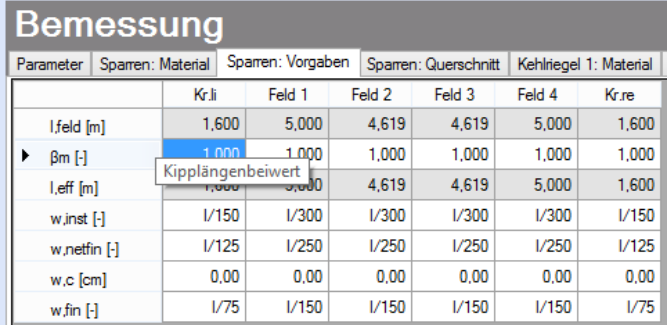

## **Querschnitt (Sparren bzw. Kehlriegel)**

Als letzter Punkt im Programmabschnitt "Bemessung" muss ein Stabquerschnitt gewählt werden.

Wenn die Option "Optimieren" gewählt wird, dann unterbreitet das Programm einen Bemessungsvorschlag. Gibt man z.B. eine Querschnittsbreite an und klickt anschließend bei Höhe auf "optimieren", wird die optimale Höhe errechnet. Wird "Beides optimieren" ausgewählt, berechnet das Programm den optimalen Querschnitt.

Wenn eine Untersuchung der Brandsituation gewählt wurde, muss mindestens eine Brandseite ausgewählt werden. Ohne Branduntersuchung ist die Einstellung inaktiv.

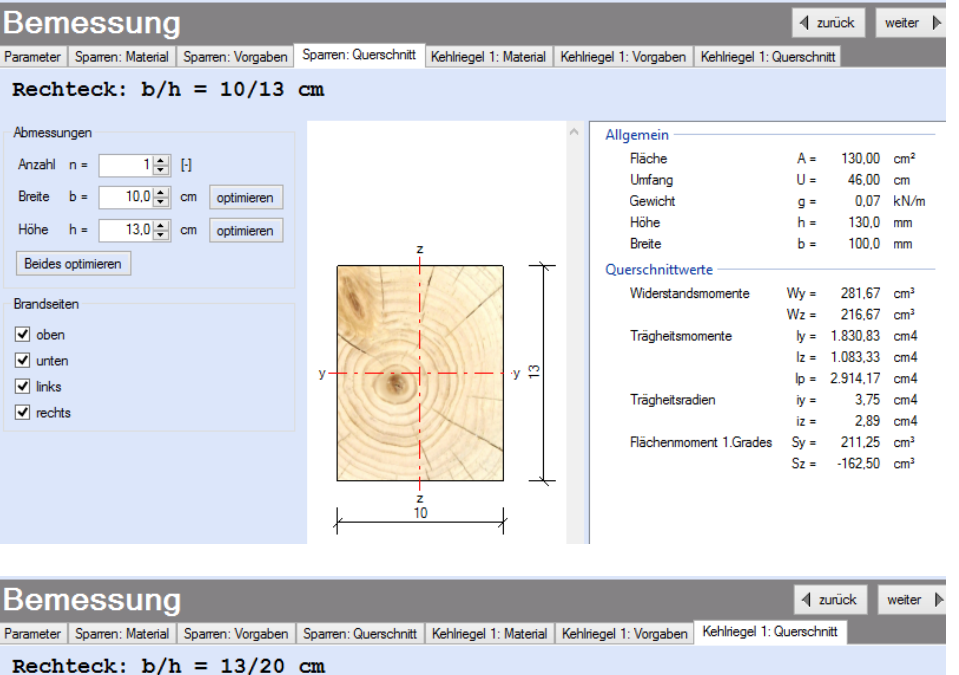

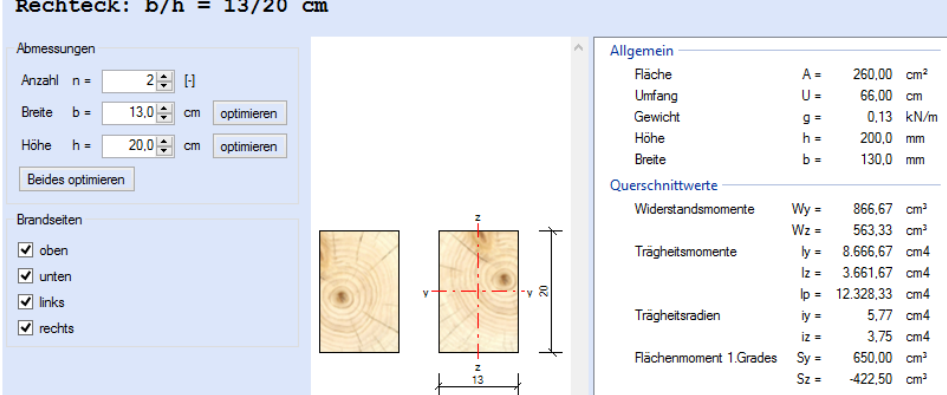

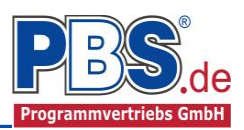

**All angles** and the second the second second the second second the second second second second second second second second second second second second second second second second second second second second second second

# **Schnittgrößen**

Die Schnittgrößenberechnung mit automatisch anschließender Nachweisführung startet spätestens beim Anklicken des Programmabschnittes "Schnittgrößen" oder bei dessen Erreichen mit der "Weiter" – Funktion.

Wenn man bereits unter Bemessung / Querschnitt die Option "Optimieren" gewählt hatte, dann wurde danach bereits die Schnittgrößenberechnung mit automatisch anschließender Nachweisführung gestartet.

 $SchnittaröRon$ 

## **Kombinationen**

**EQU**

**STR**

**GZG**

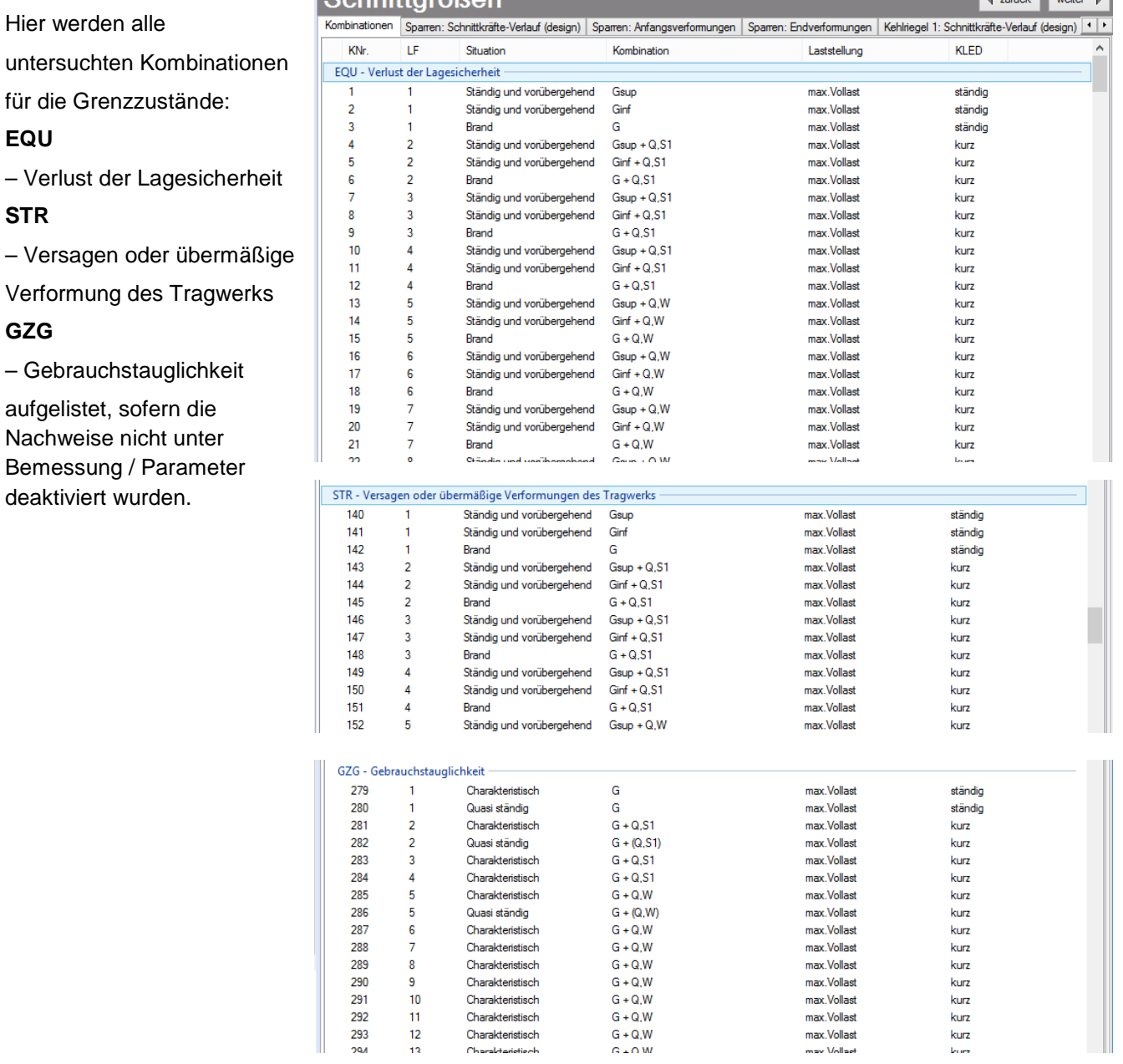

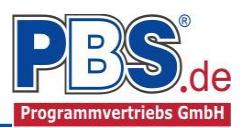

# **Schnittkräfte-Verlauf (design) (Sparren / Kehlriegel)**

Der Verlauf der maximalen Schnittkräfte über die Stablänge wird hier für folgende Untersuchungsstellen angezeigt:

- Auflager
- Zehntelspunkte innerhalb eines Feldes
- Extremalstellen
- Unstetigkeitsstellen (z.B. Lasteintragsstellen)

Die Maximalwerte jeder Spalte werden feldweise farblich hervorgehoben.

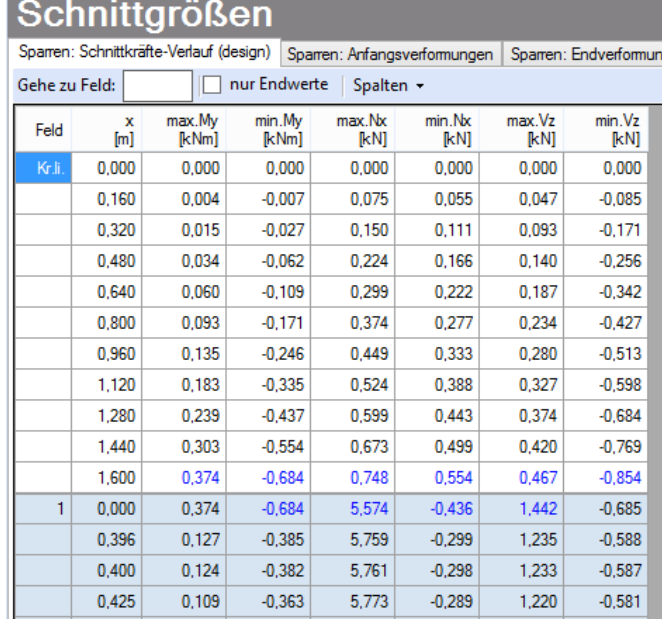

## **Anfangsverformungen / Endverformungen (Sparren / Kehlriegel)**

Die Anfangsverformungen (w,inst lt. DIN EN) und Endverformungen (w,netfin lt. DIN EN) werden ebenfalls an relevanten Ausgabestellen angezeigt. Die Maximalwerte jeder Spalte werden feldweise farblich hervorgehoben.

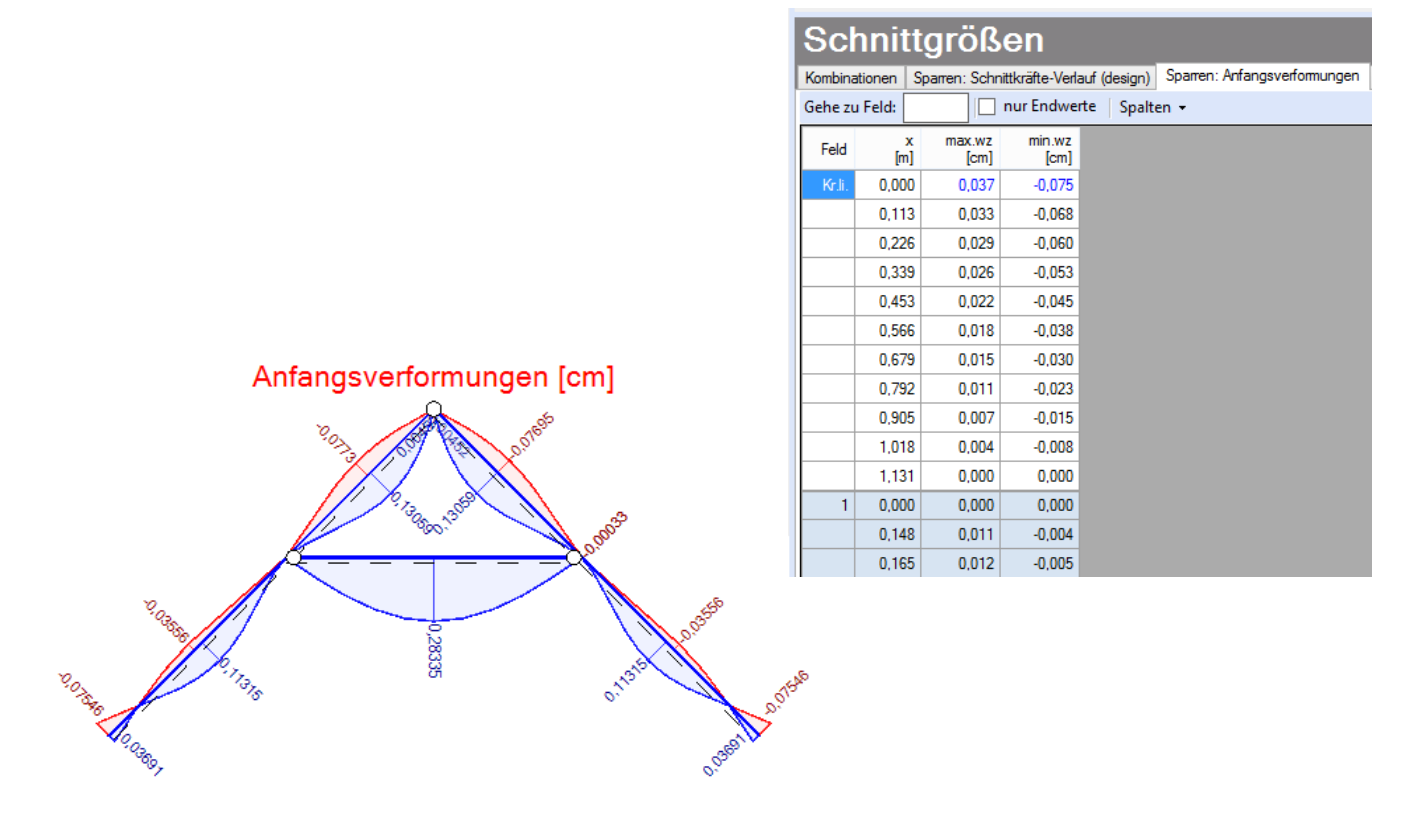

Beispieldarstellung: Anfangsverformungen

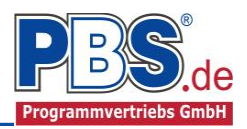

## **Auflagerkräfte (design) / Auflagerkräfte (charakteristisch)**

Die Auflagerkräfte werden als Bemessungswerte (design) und Weiterleitungswerte (charakteristisch) angezeigt.

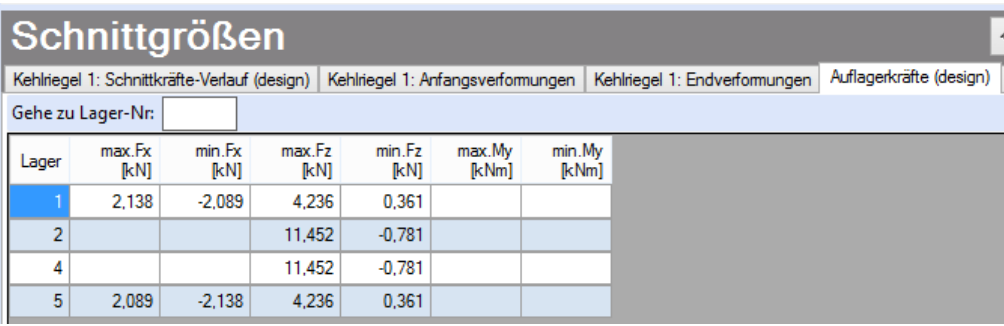

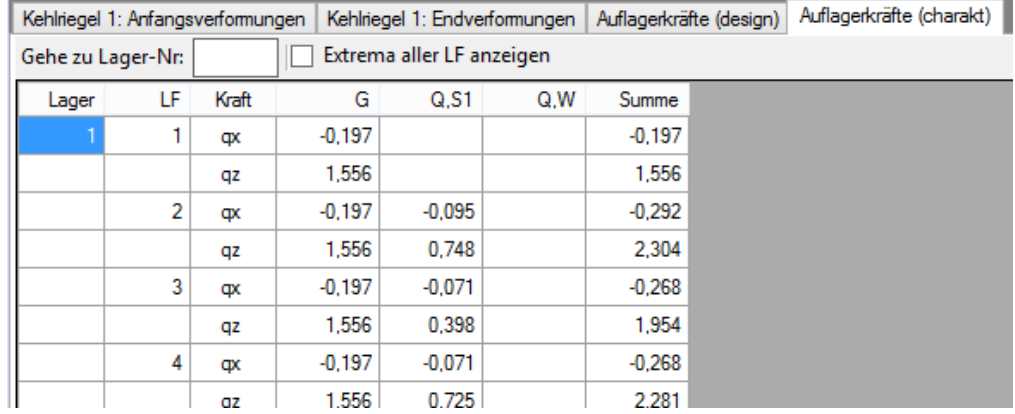

# **Nachweise (Sparren / Kehlriegel)**

Unter Nachweise / Ausnutzung werden alle geführten Nachweise mit ihrer jeweils maximalen Ausnutzung angezeigt. Die insgesamt maximale Ausnutzung wird immer rechts außen über der Tabelle angezeigt. Falls

**Nachweise** überschritten sind (Ausnutzung > 1), dann können Sie die Schaltfläche "Nur Überschreitungen anzeigen" betätigen. Überschrittene Nachweise werden rot hervorgehoben.

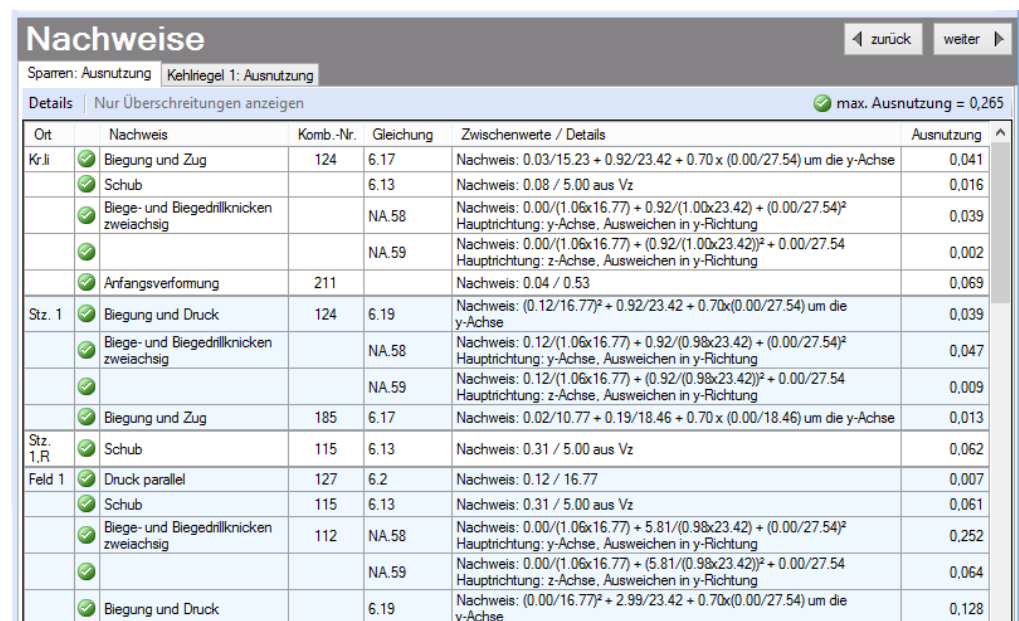

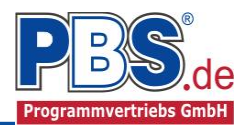

Für die detaillierte Anzeige der Nachweiswerte klicken Sie auf "Details":

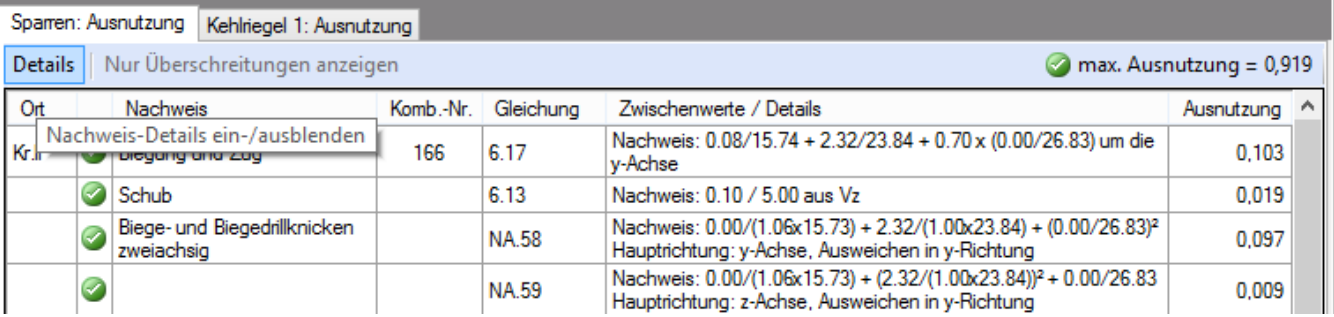

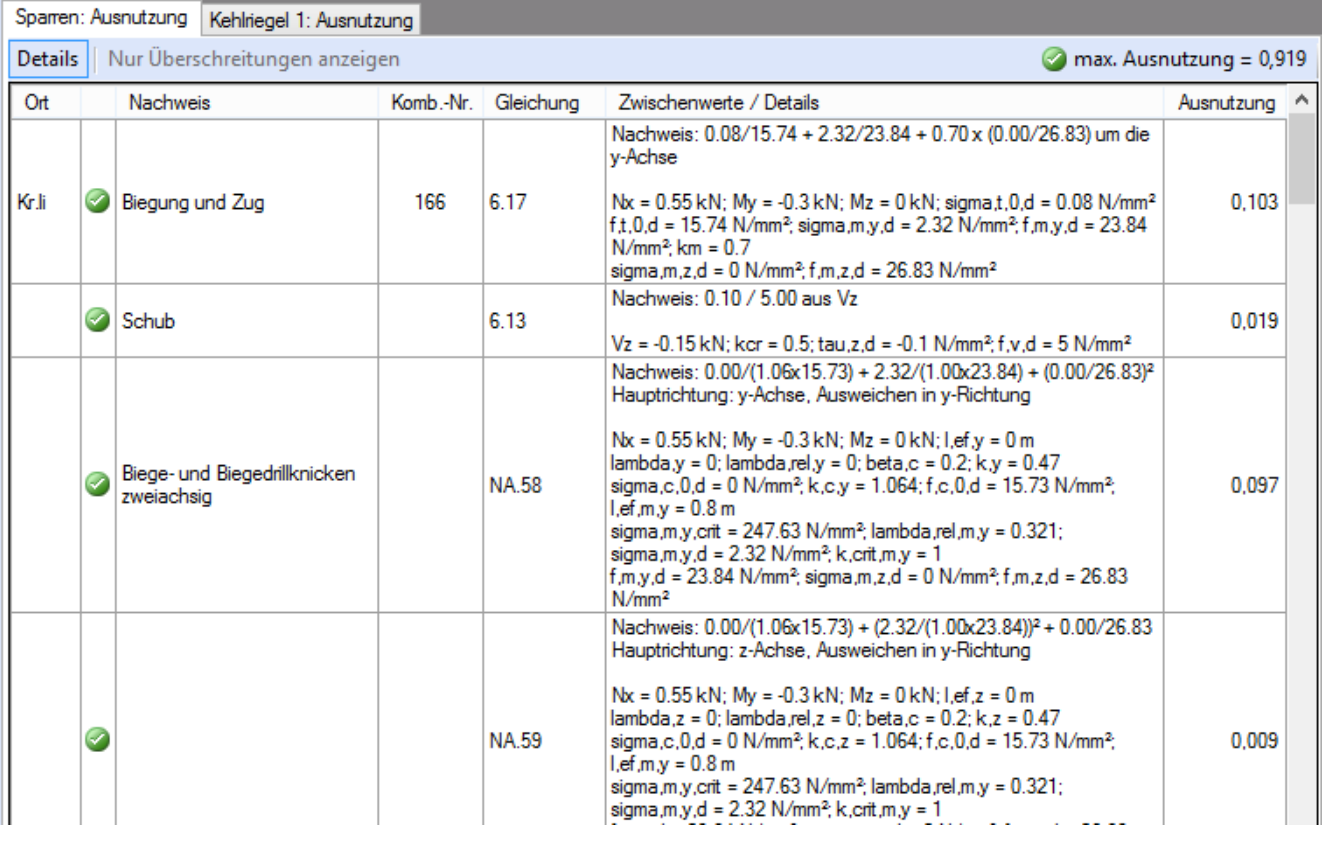

Sie sehen die Details in der Formularansicht und später im Ausdruck, wenn unter "Ausgabe" die Option "Nachweise / Zwischenwerte" aktiviert wurde.

Beim Klicken auf die Anzeige "max. Ausnutzung = ..." springt die Tabellenansicht in die entsprechende Zeile.

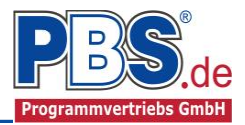

# **Ausgabe**

Der Ausgabeumfang (Text und Grafik) kann individuell eingestellt werden.

Für die Grafikanzeige kann gewählt werden, wie viele Lastbilder nebeneinander angezeigt werden sollen. Dies gilt sowohl für die Eingabekontrolle auf dem Bildschirm, als auch im späteren Ausdruck.

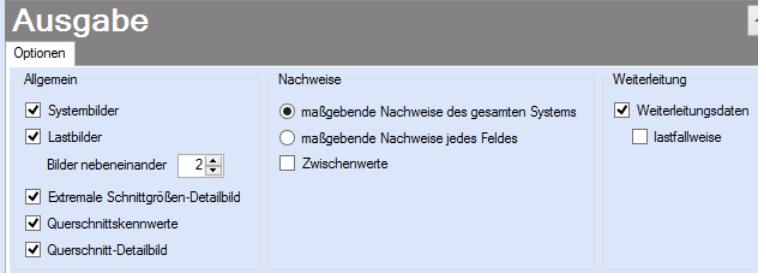

# **Literatur**

- [1] DIN EN 1990:2010-12 mit DIN EN 1990/NA:2010-12 [Grundlagen der Tragwerksplanung]
- [2] DIN EN 1991-1-1:2010-12 mit DIN EN 1991-1-1/NA:2010-12 [Lastannahmen]
- [3] DIN EN 1995-1-1:2010-12 mit DIN EN 1995-1-1/NA:2010-12 [Holzbau]
- [4] DIN EN 13501-2:2010-2 [Feuerwiderstandsklassen]
- [5] Praxishandbuch Holzbau DIN 1052, Herausgeber: Fördergesellschaft Holzbau und Ausbau mbH und DIN Deutsches Institut für Normung e.V., 1. Aufl. 2005

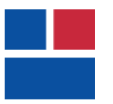

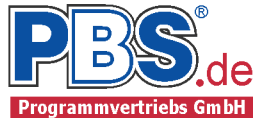

## POS.283 DACHKONSTRUKTION

Programm: 062F, Vers: 00.09.003 02/2013

Grundlagen: DIN EN 1990/NA: 2010-12 DIN EN 1991-1-1/NA: 2010-12 DIN EN 1995-1-1/NA: 2010-12

#### System

- Flächentragwerk, Trägerabstand 75.0 cm

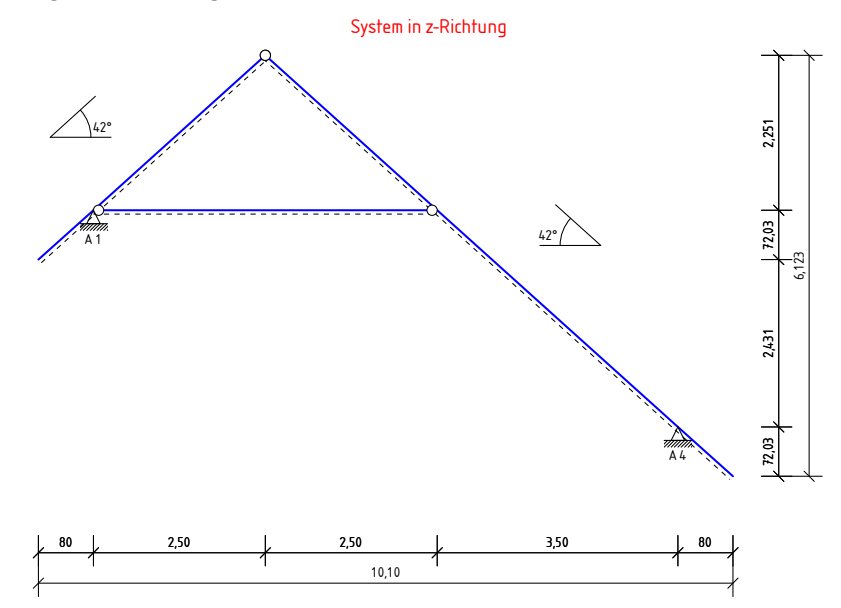

Feldlängen in Z-Richtung

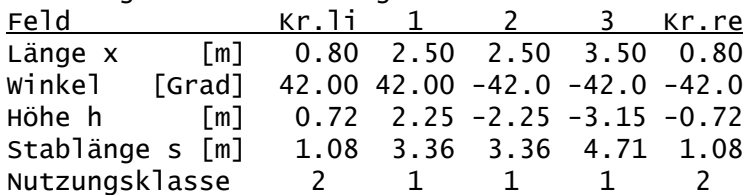

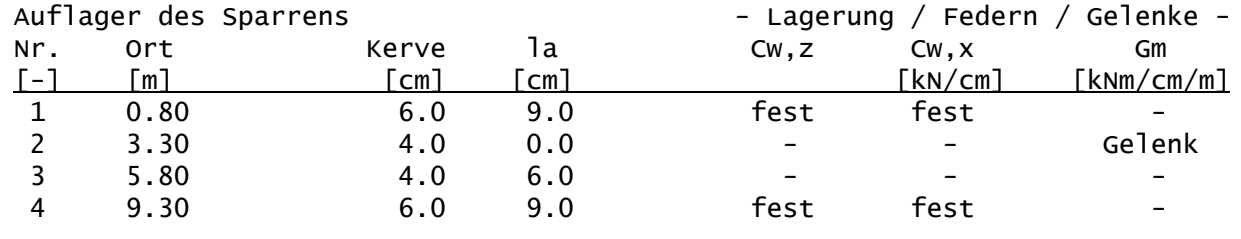

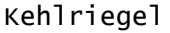

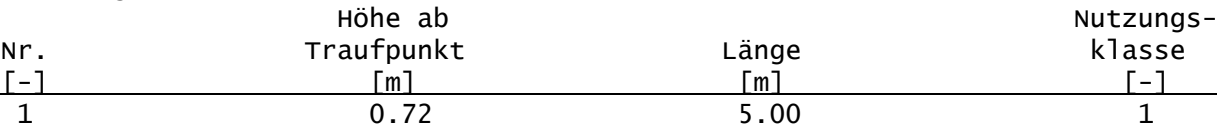

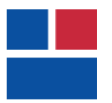

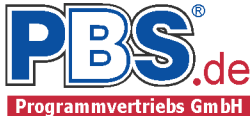

### Einwirkungen

### Angaben zum Bauort

Bauort: Vellmar, Gemeindeschlüssel: 06633026 Geländehöhe üNN = 201 m Dachabmessungen: Breite/Länge/Höhe = 10.10 / 16.00 / 9.75 m

#### Winddaten

Windzone 1, Profil: Binnenland Basisgeschwindigkeit vb = 22.50 m/s, -druck qb =  $0.32$  kN/m<sup>2</sup>

#### Schnee- und Eisdaten

Schneelastzone 2, Schneeansatz: Regelfall Schneewichte Gamma =  $2.00 \text{ kN/m}^3$ Schneelast sk =  $0.85$  kN/m<sup>2</sup>

#### Parameter für Wind- und Schneelasten

Windrichtungen: Ansatz aller Richtungen

Geschlossenes Gebäude ohne Innendruck System: Satteldach Schneefanggitter links bei  $x = 0.80$  m (horiz. Proj.) vom linken Rand. rechts bei  $x = 0.80$  m (horiz. Proj.) vom rechten Rand.

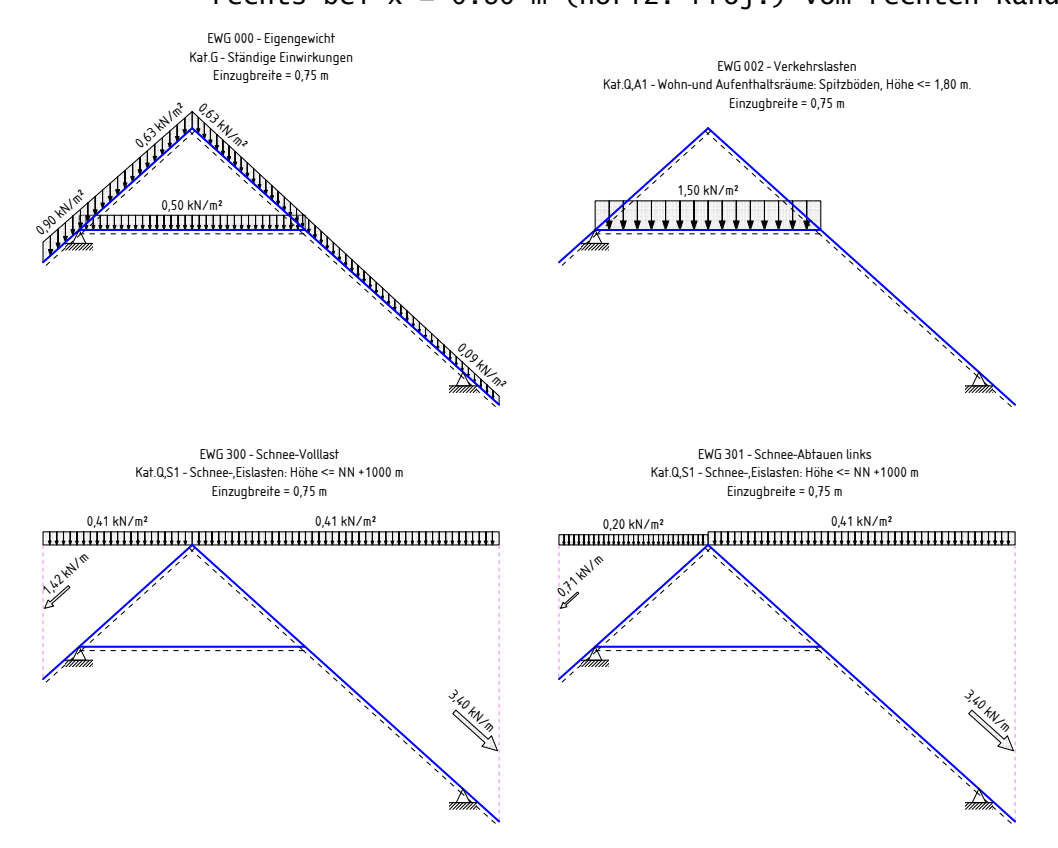

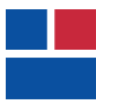

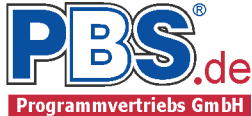

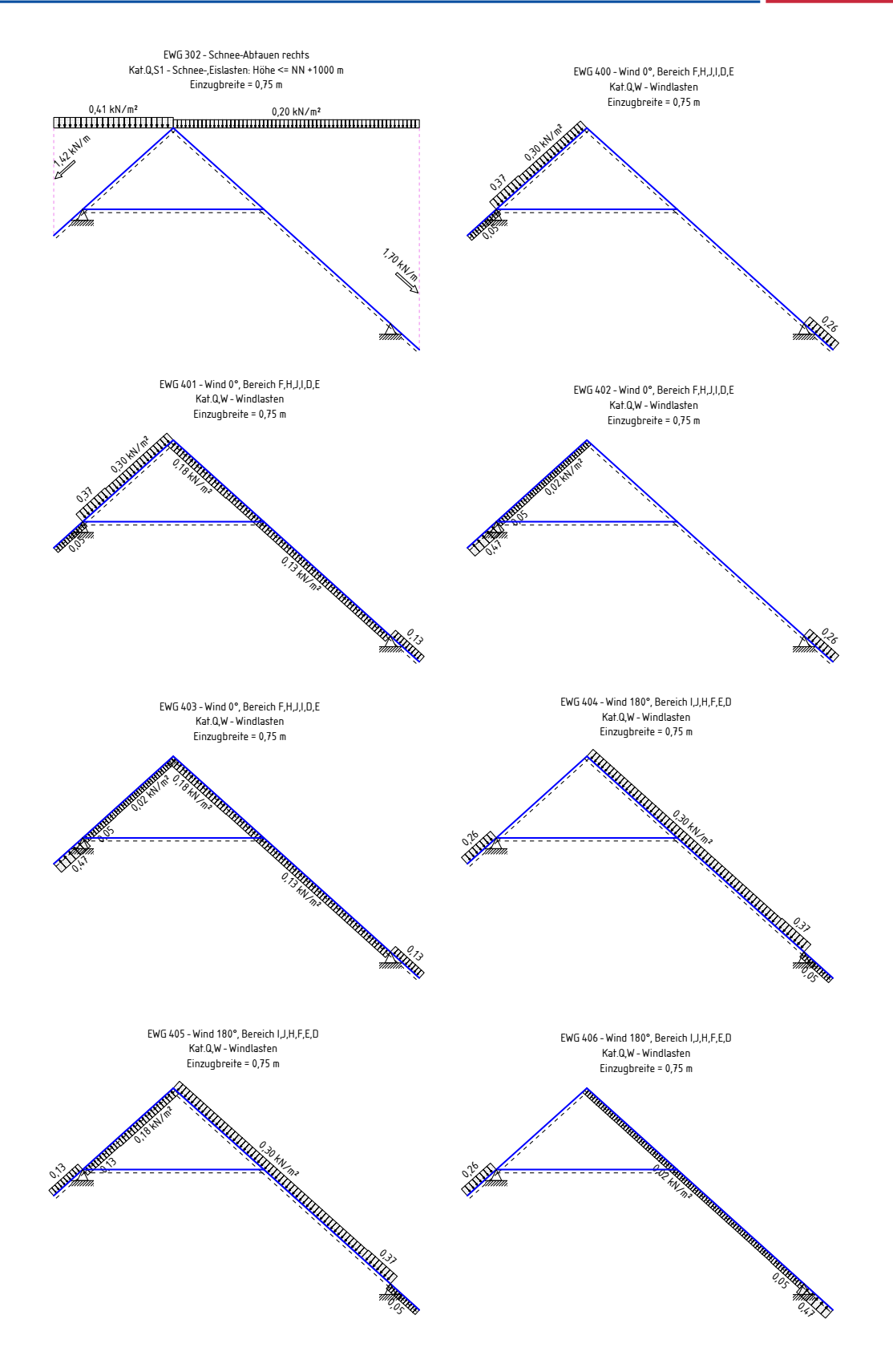

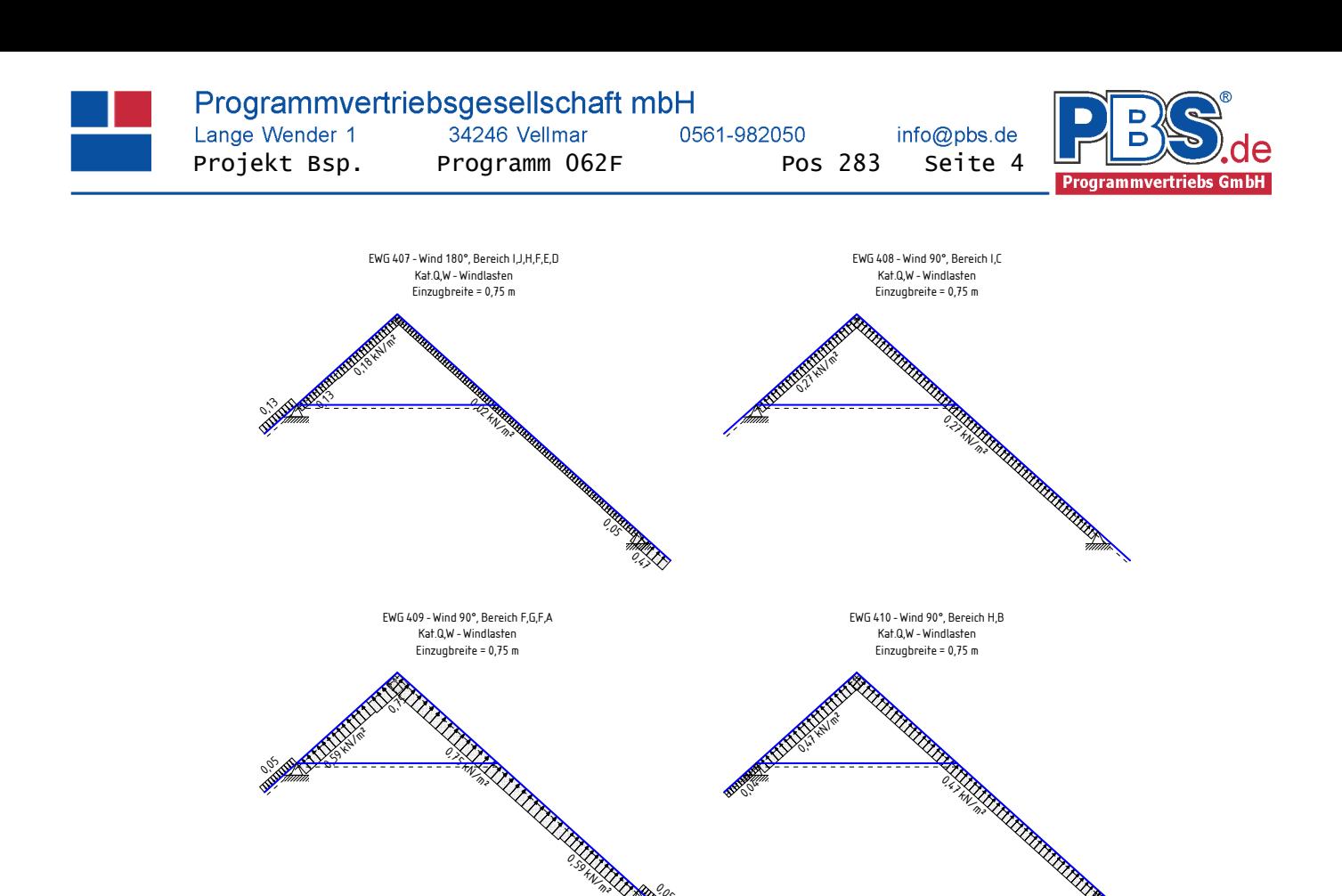

 $e_{o_5}$ 

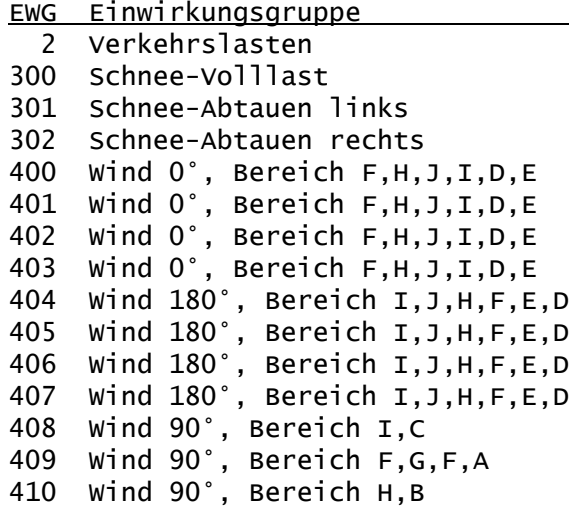

```
Erläuterungen zu den Einwirkungen
```

```
Fx = Lokale Einzellast in x-Richtung
```

```
q = Vertikale Streckenlast bezogen auf die Stablänge
```

```
qZ = Globale Steckenlast in Z-Richtung
```
- qz = Lokale Steckenlast in z-Richtung
- a = horizontaler Abstand [m] vom Systemanfang
- c = horizontale Lastlänge [m]
- () = a,c in Klammern als Längenfaktor (0 = Systemanfang, 1 = ges.Länge) Für Lasten über die ges. Systemlänge entfällt a und c.

### Einwirkungen auf den Sparren

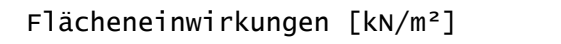

Einzugsbreite =  $0.75$  m

 $\frac{\partial}{\partial \zeta}$ 

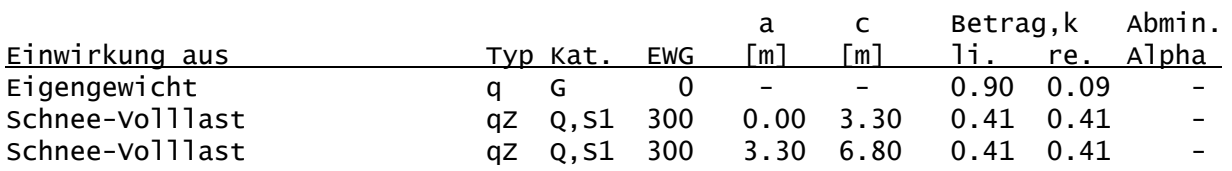

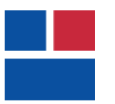

0561-982050

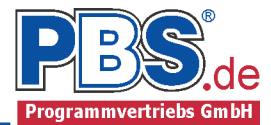

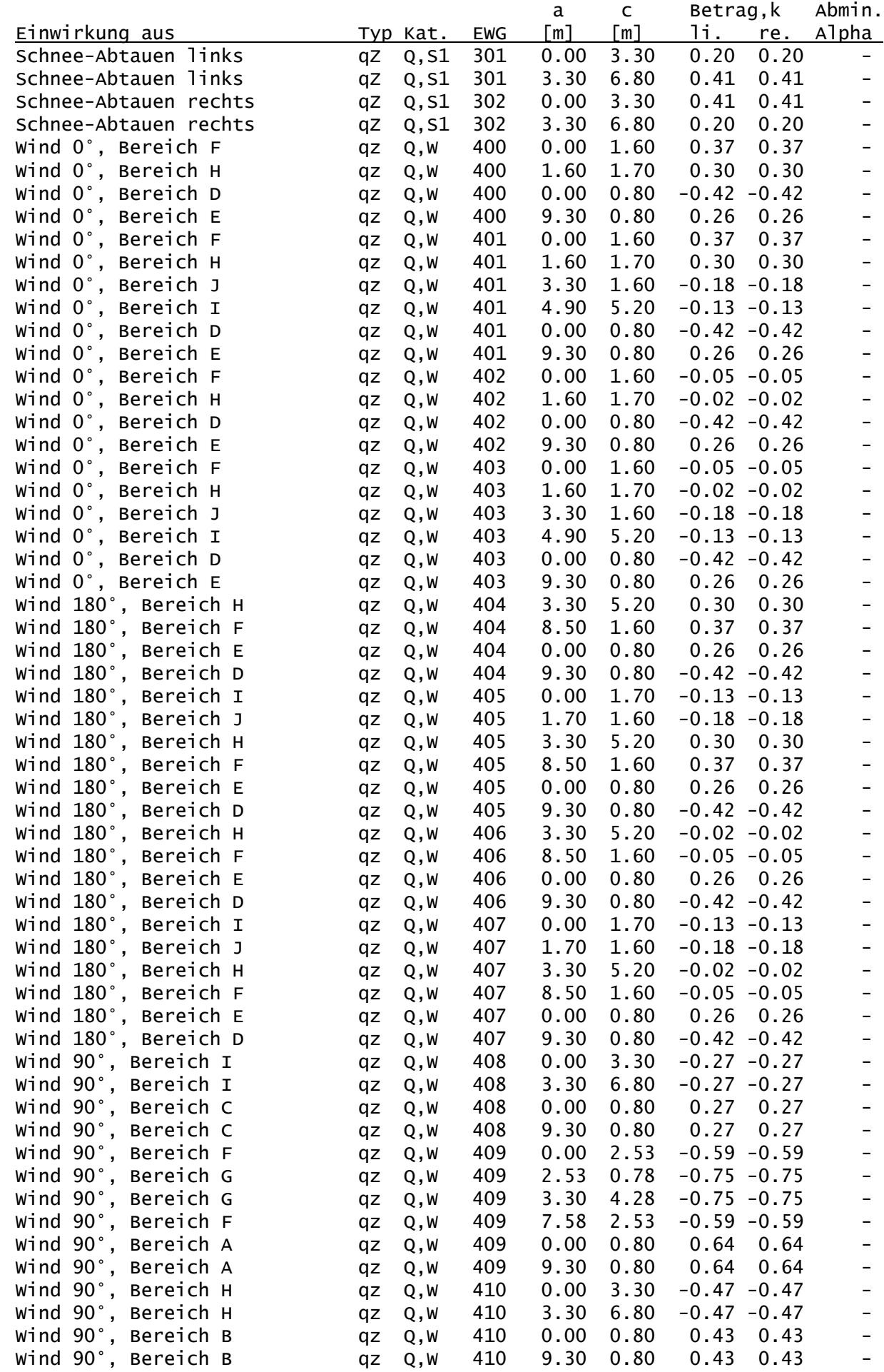

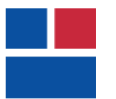

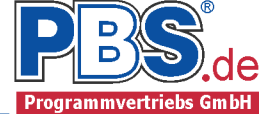

Linieneinwirkungen in Querrichtung [kN/m] Finzugsbreite = 0.75 m

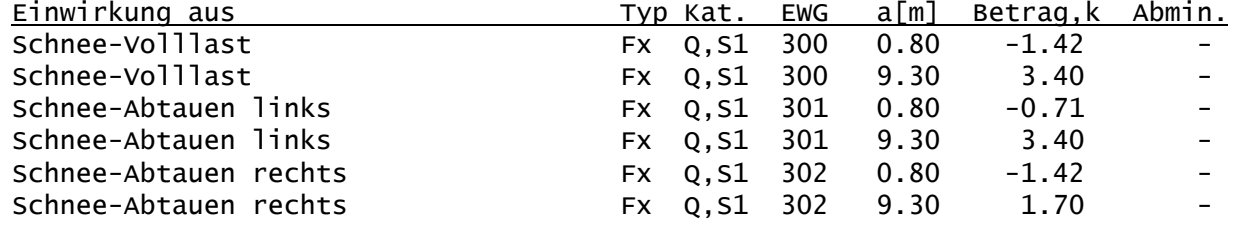

## Einwirkungen auf den Kehlriegel 1

Flächeneinwirkungen [kN/m<sup>2</sup>] Einzugsbreite = 0.75 m

a c Betrag,k Abmin.<br><u>[m] [m] li. re. Alpha</u> Einwirkung aus **Typ Kat.** EWG [m] [m] li. re. Eigengewicht q G 0 - - 0.50 0.50 - Verkehr qz Q,A1 2 - - 1.50 1.50 -

Kategorien und Kombinationsbeiwerte:

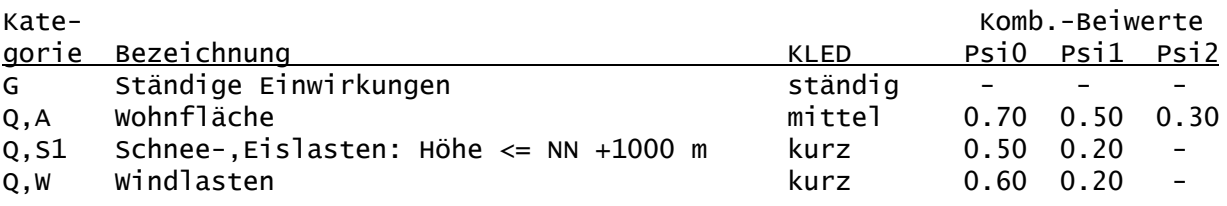

#### Lastfälle:

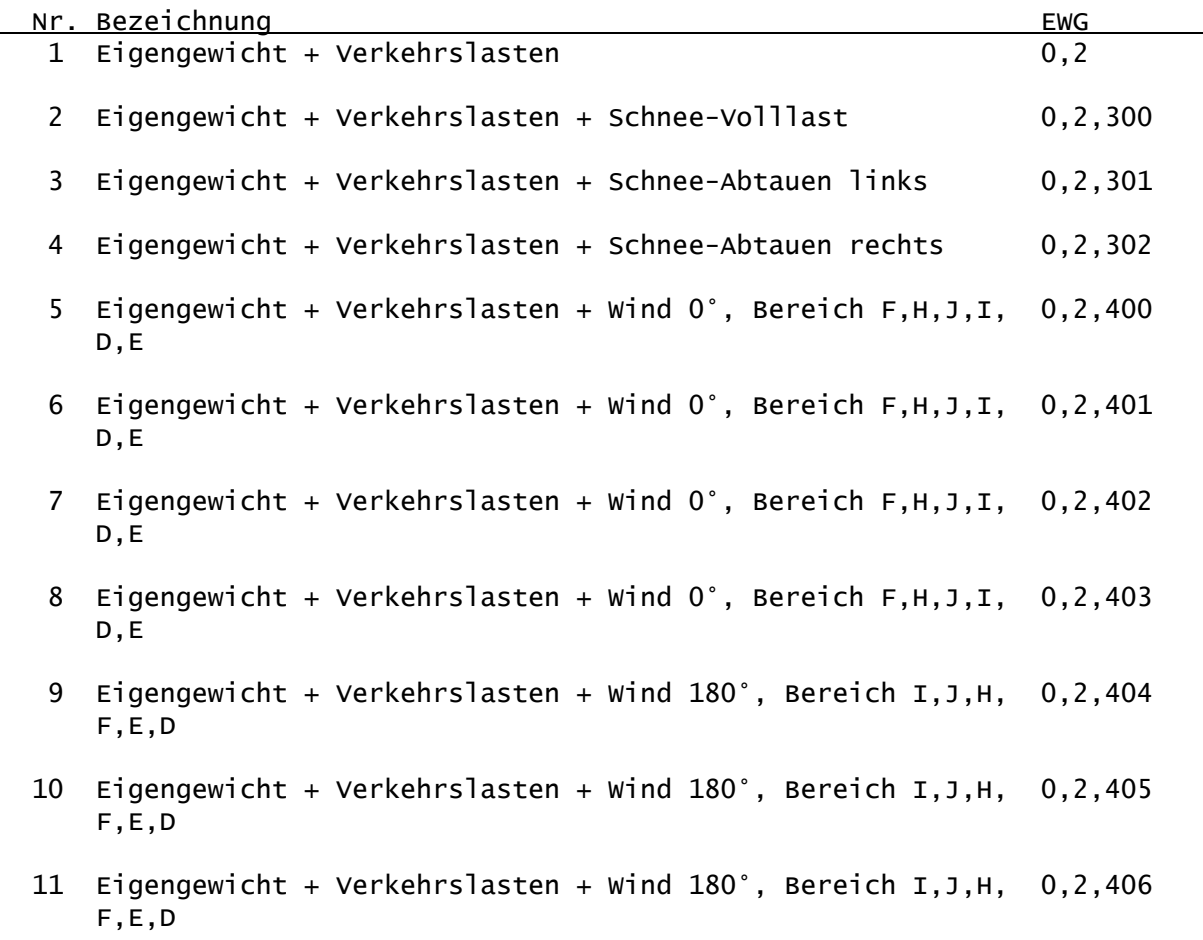

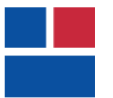

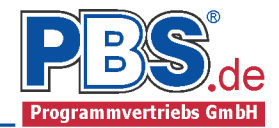

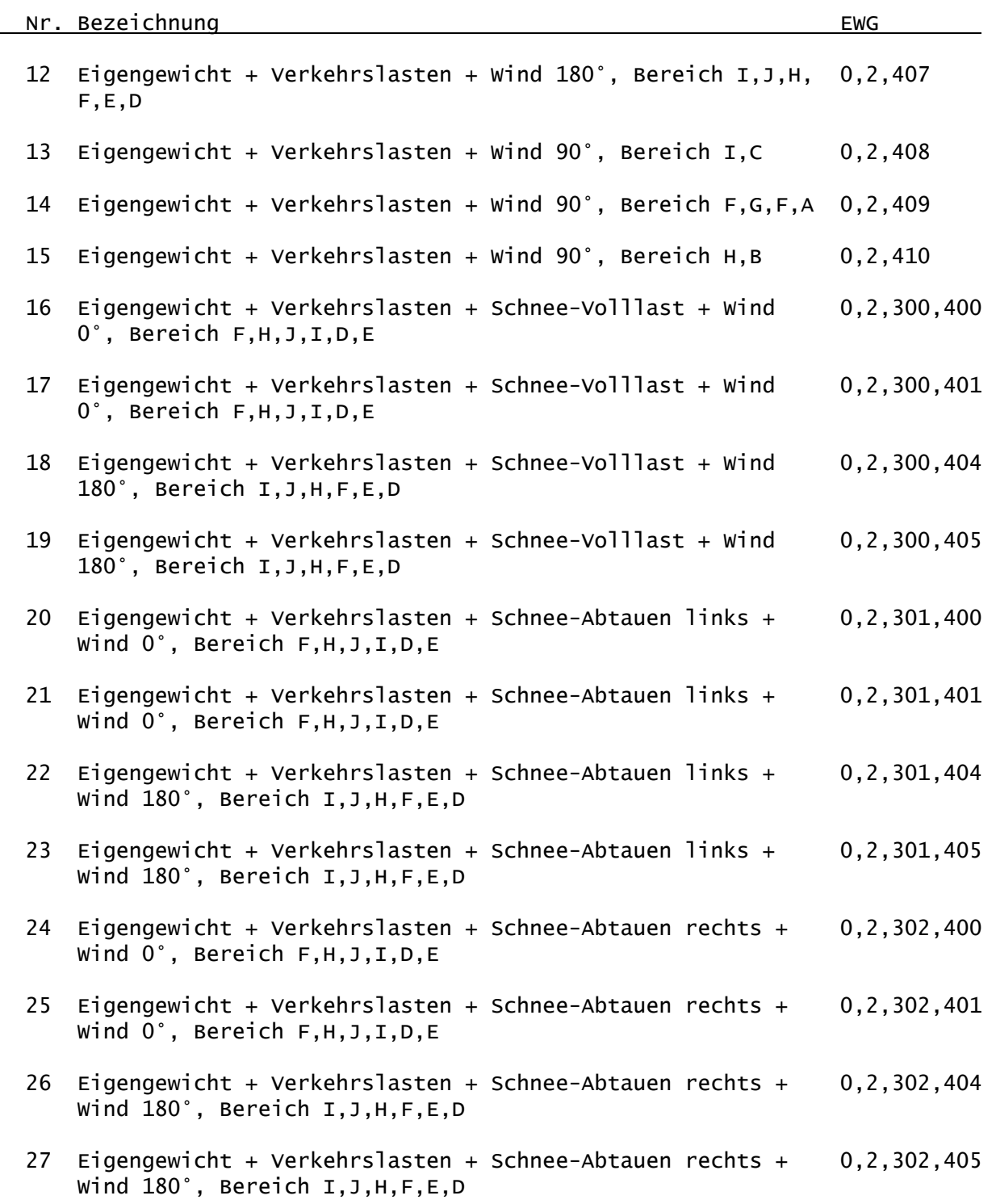

Kombinationen

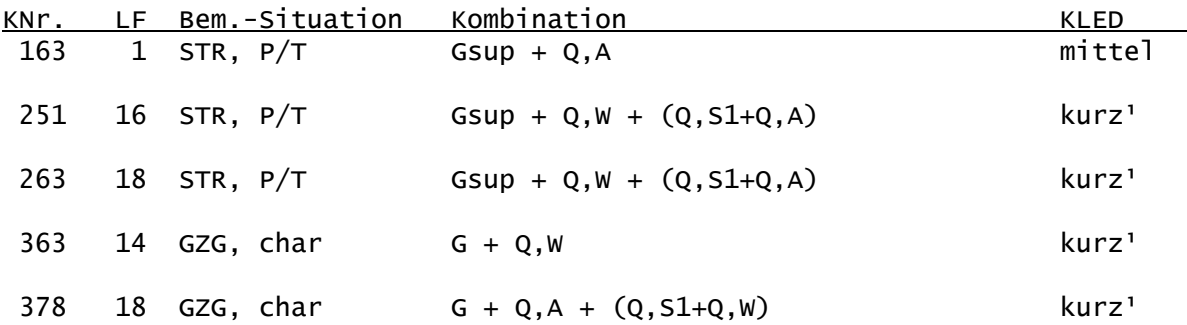

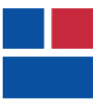

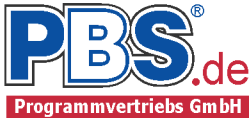

Erläuterungen

- KLED : Klasse der Lasteinwirkungsdauer
- <sup>1</sup> : DIN EN 1996-1-1/NA:2010-12, 2.3.1.2 (2)P, Tabelle NA.1 Fußnote b Für kmod wird der Mittelwert zwischen kurz und sehr kurz verwendet.

Nachweise:

GZG : Gebrauchstauglichkeit

STR : Versagen oder übermäßige Verformungen des Tragwerks

Bemessungssituationen: char : Charakteristisch P/T : Ständig und vorübergehend

## Schnittgrößen:

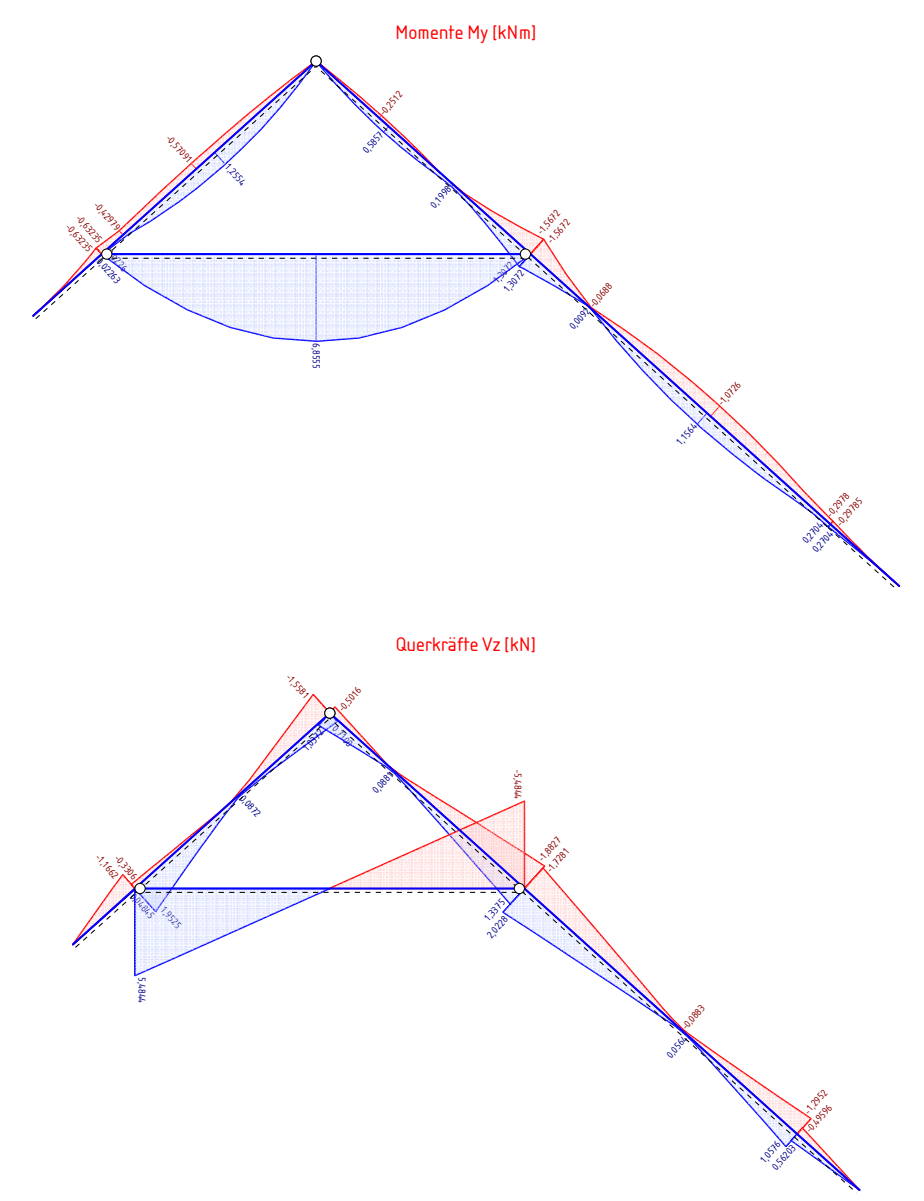

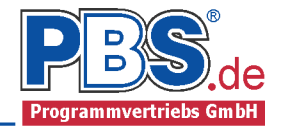

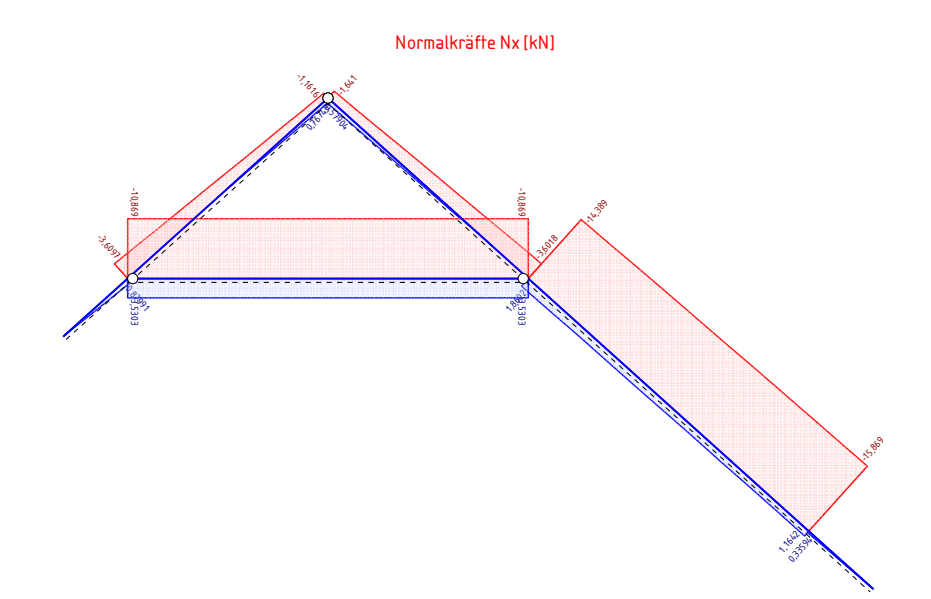

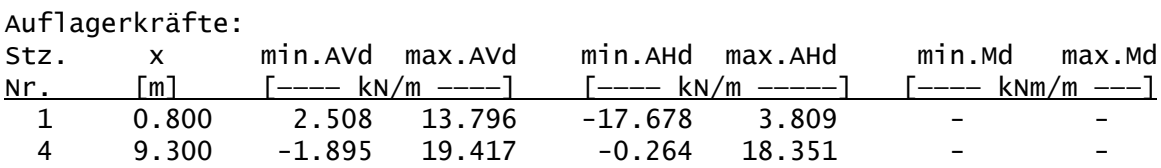

# Schnittgrößen für den Sparren:

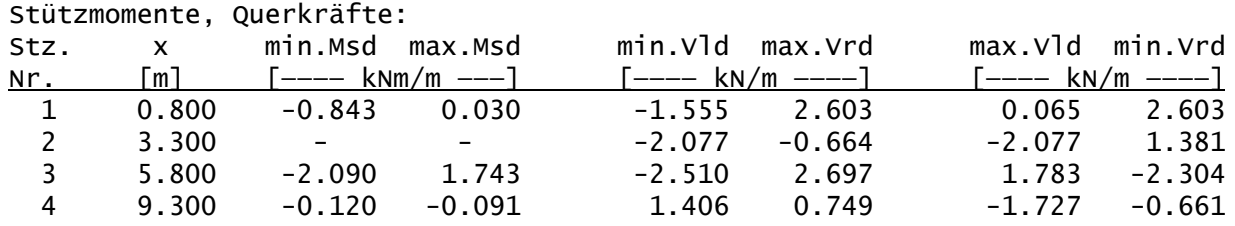

Feldmomente:

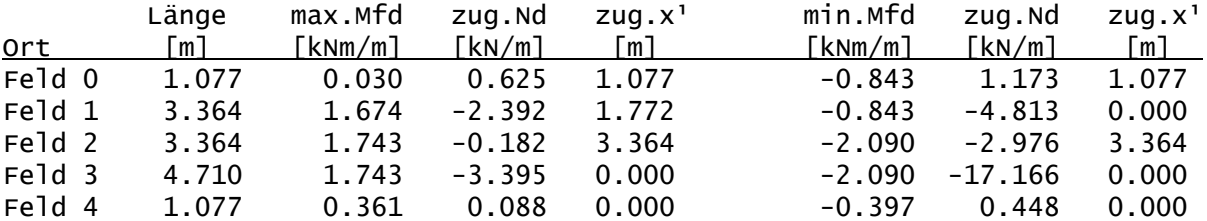

1) Das zugehörige x bezieht sich auf das lokale Koordinatensystem des Stabes

# Schnittgrößen für den Kehlriegel:

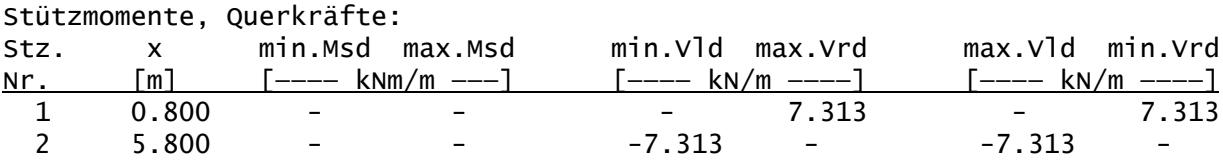

Feldmomente:

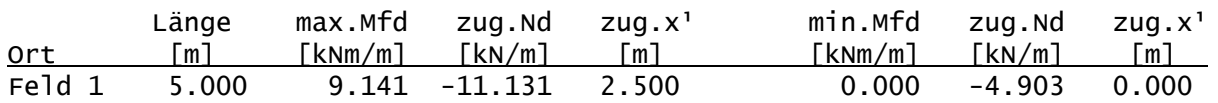

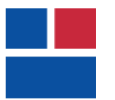

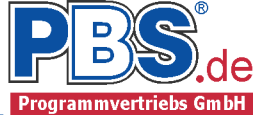

<sup>1</sup>) Das zugehörige x bezieht sich auf das lokale Koordinatensystem des Stabes

## Bemessung Sparren

#### Baustoff: C24 (DIN EN 338)

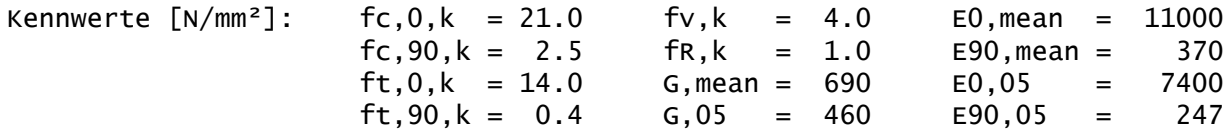

Querschnitt:  $1 \times b/h = 8/16$  cm

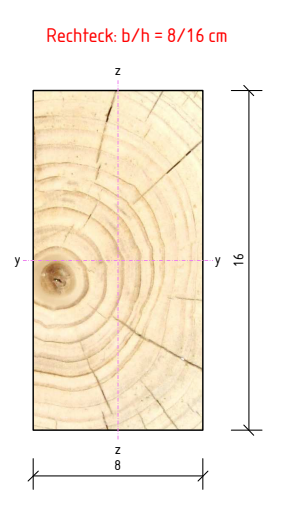

![](_page_27_Picture_141.jpeg)

## Grenzzustand der Tragfähigkeit

![](_page_27_Picture_142.jpeg)

#### Nachweise

![](_page_27_Picture_143.jpeg)

![](_page_28_Picture_0.jpeg)

![](_page_28_Picture_2.jpeg)

## Grenzzustand der Gebrauchstauglichkeit

Nachweis der Verformung

![](_page_28_Picture_136.jpeg)

# Bemessung Kehlriegel 1

Querschnitt:  $2 \times b/h = 8/18$  cm

![](_page_28_Figure_8.jpeg)

![](_page_28_Picture_137.jpeg)

## Grenzzustand der Tragfähigkeit

Nachweise

![](_page_28_Picture_138.jpeg)

![](_page_29_Picture_0.jpeg)

![](_page_29_Picture_2.jpeg)

## Grenzzustand der Gebrauchstauglichkeit

Nachweis der Verformung

![](_page_29_Picture_109.jpeg)

## Weiterleitung der Einwirkungen (charakt.)

Die Kraftartrichtungen sind auf das globale Koordinatensystem bezogen. Dabei ist der Betrag der Kraftart q in [kN/m].

![](_page_29_Picture_110.jpeg)